# enter

# #102 Seniorweb

**DECEMBER 2023**

**Websites** Ze hebben vaak dezelfde functies

**Toetsen & codes** Daar werk je sneller mee

# **Feestelijke dagen**  Maak ze mooier met eigen versieringen

 $\left[\overline{\text{Mijn}}\right]$  Albert Heijn

# Maak je Bonuskaart nog meer waard.

Koppel 'm snel en eenvoudig in de AH app.

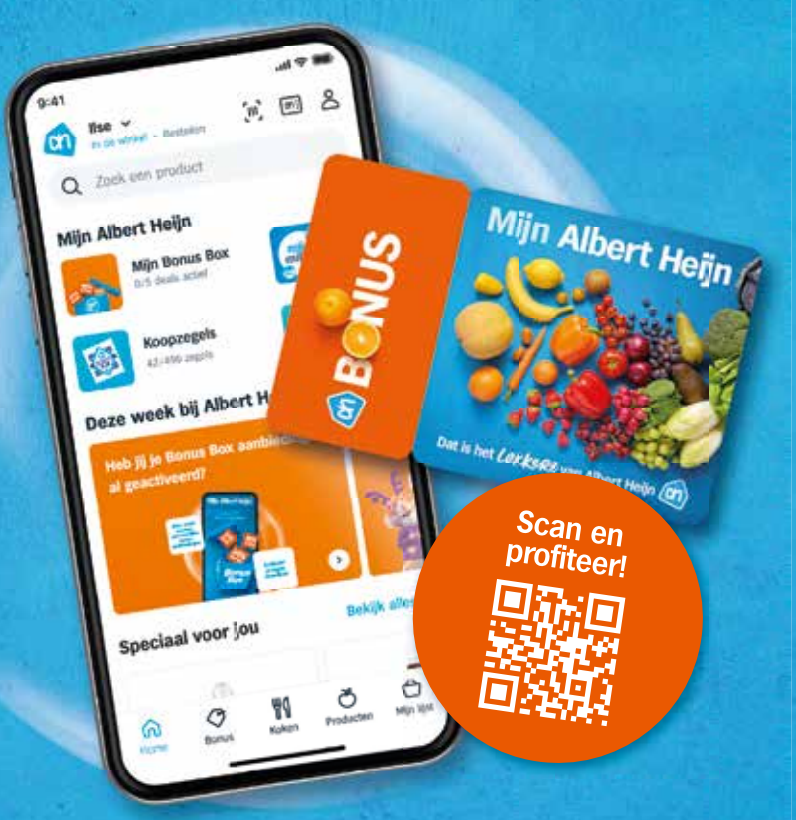

Door je Bonuskaart te koppelen in de AH app, profiteer je nog meer van het Bonusvoordeel bij Albert Heijn. Want je hebt de kaart altijd bij de hand en je kunt 'm niet meer vergeten. En het koppelen is zo geregeld. Scan de QR-code om de app te downloaden. Dan kan je je in de app registreren en je kaart koppelen. Het wijst zich allemaal vanzelf. In de app spaar je ook nog eens automatisch voor alle zegels die je gemakkelijk kan inwisselen bij de kassa. Ook handig in de app: je boodschappenlijstje bewaren. Dan hoef je die niet meer elke keer opnieuw te maken. Lekker toch?

Dat is het LekkeRe van Albert Heijn [0

# **Redactioneel**

# Liefde

Begin jaren negentig typte ik mijn scriptie op een DOS-computer. Met de tekstverwerker WordPerfect 5.1. Ik kan u vertellen, dat was voor mij een grote sprong vooruit. De jaren daarvoor gebruikte ik een typmachine. Tikfoutjes verbeteren moest met een correctielint. U weet wel, Tipp-Ex, maar dan voor schrijfmachines. En alinea's invoegen, verplaatsen of schrappen was natuurlijk onmogelijk. Uithuilen en opnieuw beginnen. In WordPerfect kon dat allemaal wel. Met behulp van Ctrl-, Alt- en functietoetsen. Wat een zegen! Die commando's ben ik allemaal vergeten maar een levenslange liefde voor sneltoetsen heb ik eraan overgehouden. De Verkenner starten? Windows-toets+E. En zo is er voor veel handelingen een toetscombinatie. Handig toch? Op pagina 42 leest u over sneltoetsen en functietoetsen voor de Mac en Windows-pc. De start van een levenslange liefde? Collega Sanne voelt dat voor de Mac. Zij schrijft over vijf handigheidjes (pagina 36) die de bediening van de Mac nog makkelijker maken. En omdat de feestmaand weer is begonnen pakken we uit met een artikel over pakpapier, slingers, fotokaarten en sluitzegels ontwerpen (pagina 8).

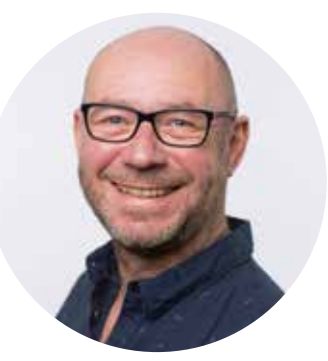

Edwin van Amstel

# **'Ik heb een levenslange liefde voor sneltoetsen'**

#### **Edwin van Amstel, redacteur**

# **66<br><u>d</u> vertale</u> Tijd voor nostalgie! Duik in de geschiedenis**

Lees meer op pagina **34**

## **Volg SeniorWeb op de manier die bij u past**

**P** Verenigingsnieuws en populaire digitale onderwerpen uitgelicht op Facebook **www.facebook.com/seniorweb**

Van instructievideo's tot een kijkje You **Tube** achter de schermen op YouTube **www.youtube.com/seniorwebtube**

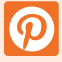

Bekijk en bewaar de tips van Senior-Web op het digitale prikbord Pinterest **https://nl.pinterest.com/seniorweb**

Alle nieuwsberichten en artikelen van SeniorWeb overzichtelijk op een rij. Meld u aan voor de verschillende nieuwsbrieven **www.seniorweb.nl/nieuwsbrief**

Vragen over het lidmaatschap, opzeggen of contact met de redactie? Ga naar pagina 62.

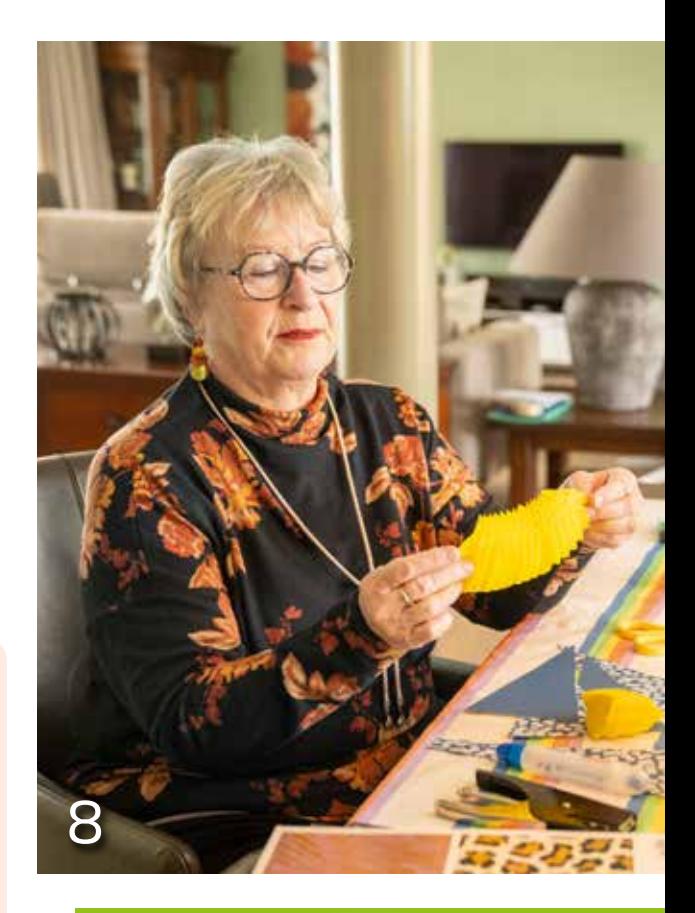

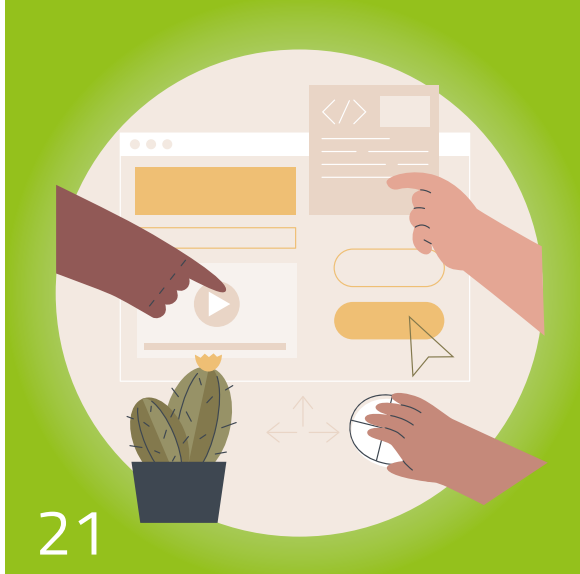

# **Inhoud**

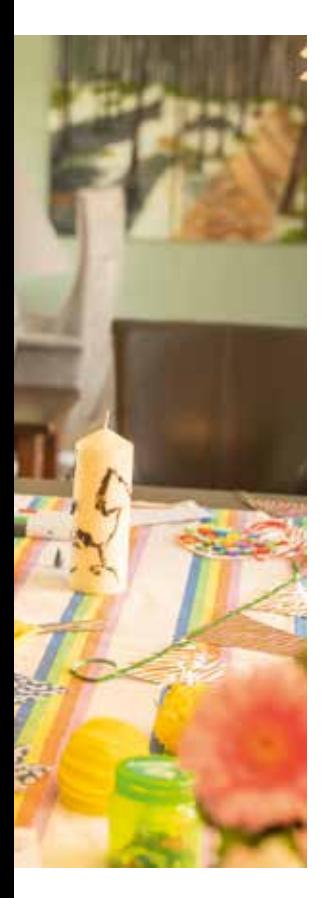

## **Artikelen**

- **8 Feestelijk versieren** Zelf dingen maken voor feestelijke momenten
- **14 Lekker opgeruimd foto-archief** Google Foto's opschonen
- **21 Zó werken websites** Wat komt er op elke site terug?
- **27 Op zoek naar de beste zorgpolis** Met een zorgvergelijker zoeken
- **36 Nog handiger werken op de Mac** 5 onbekende tips
- **42 Sneller zonder muis** Met combinaties van toetsen

## **Rubrieken**

- **4 Postvak IN** Vragen & reacties van leden
- **20 Advies** BCC gebruiken bij mailen
- **26 Hebbedingen** Producten met een digitaal tintje
- **32 Uit de oude doos** Bewegende beelden versturen
- **34 4 x ...** Herinnert u zich deze nog?
- **48 Tips & trucs** Over computers, tablets en smartphones
- **57 Enterquiz** Test uw kennis over deze Enter
- **60 SeniorWeb Actueel** Nieuws over SeniorWeb

## **SeniorWeb**

- **41 Ledenkorting** Voordeel voor leden
- **58 Woordzoeker** Lekker puzzelen
- **62 Contact & info** Contact met SeniorWeb

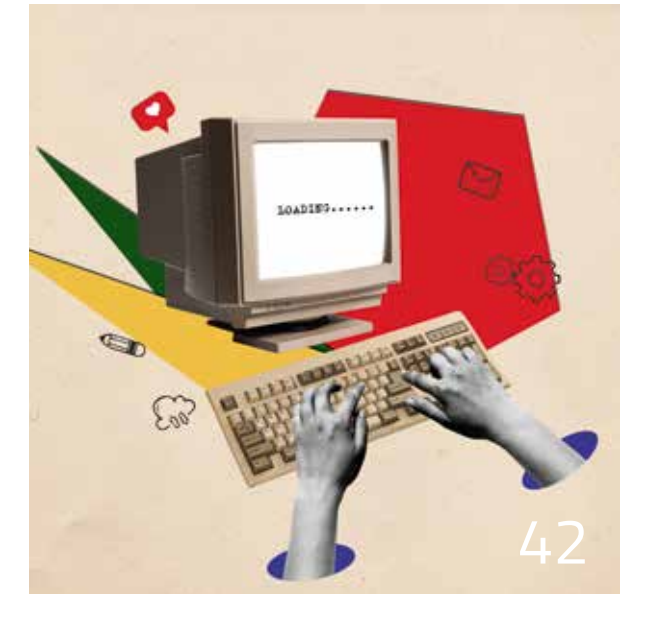

# **Postvak IN**

Via Facebook, Instagram, PCHulp, e-mail en op de website krijgen wij veel reacties en vragen binnen van leden. Lees en leer mee!

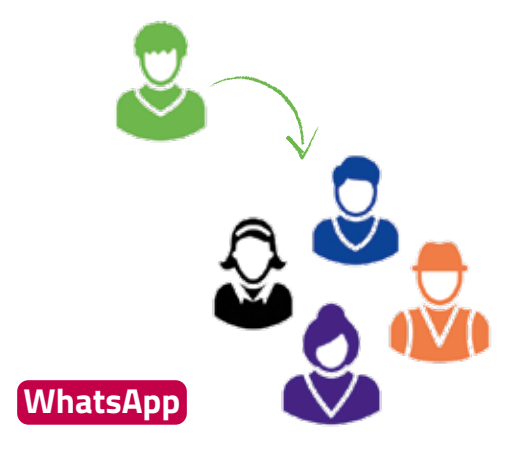

# Iemand toevoegen aan een groepsapp

*'Hoe kan ik iemand toevoegen aan een groepsgesprek in WhatsApp?' – Gesteld via PCHulp via Internet*

#### **Antwoord:**

Alleen de beheerder kan mensen toevoegen aan de groep. Standaard is dat de persoon die de groep aanmaakte.

- Open het groepsgesprek.
- Tik bovenin op de naam van de groep.
- Tik op een Android-telefoon onder de groepsfoto op **Toevoegen**. Tik op een iPhone onder '[aantal] deelnemers' op **Voeg deelnemers toe**.
- Tik op het contact dat u wilt toevoegen.
- Tik op het groene vierkantje met een vinkje (Android-telefoon) of **Voeg toe** > **Voeg toe** (iPhone).

## **Word (in Windows)**

# Pdf maken van een document

*'Als ik een pdf-document wil maken, moet ik dan een programma downloaden? En kan ik Word-documenten omzetten naar pdf's?' – Gesteld via PCHulp via Internet*

#### **Antwoord:**

Een Word-document kunt u opslaan als pdf. Daar is geen extra programma voor nodig.

- Klik in het lint van Word op het tabblad **Bestand**.
- Klik op **Opslaan als**.
- Klik op **Bladeren** en ga naar de map waarin u het bestand wilt opslaan.
- Typ achter 'Bestandsnaam' de naam die u het bestand wilt geven.
- Klik helemaal rechts achter 'Opslaan als' op het pijltje naar beneden en klik op **Pdf**.
- Klik op **Opslaan**.

# Vrijwilliger aan het woord

#### **Wie:** André Vingerhoed, vrijwilliger leslocatie SeniorWeb Nijkerk **Wat:** houd uw apparaten up-to-date

'De leslocatie SeniorWeb Nijkerk bestaat al 25 jaar. Zelf ben ik er de helft van die tijd actief. Er is in die periode veel veranderd. Vroeger hadden we uitgebreide cursussen van wel tien lessen. Tegenwoordig haast niet meer. Het is lastiger om mensen te vinden met hetzelfde niveau. En die hetzelfde willen leren. Daarom geven we steeds meer privélessen. Met behulp van de lesstof komen we achter de echte vragen. Tijdens de les komen vragen naar boven als: hoe werkt DigiD eigenlijk? Het is trouwens voor mensen een eyeopener als ik op internet een antwoord op hun probleem vind. Ze weten niet dat je een computerprobleem ook online op kan zoeken. Ik wil mensen ook meegeven dat het belangrijk is om een apparaat up-to-date te houden. Daar kijk ik altijd eerst naar als ik bij iemand langsga. Bij dit werk draait het ook om het sociale aspect. Onze leslocatie houdt twee keer per week spreekuur. Er komen mensen met allerlei vragen. Maar ze komen ook voor de gezelligheid. In het begin van het jaar hebben we alle cursisten van de afgelopen zeven jaar uitgenodigd voor een receptie. In de zomer hebben we een wandeltocht door Nijkerk uitgezet en tijdens de Nijkerkse fiets4daagse helpen we mensen om de route op hun telefoon te zetten. Zo houden we verbinding met de mensen.'

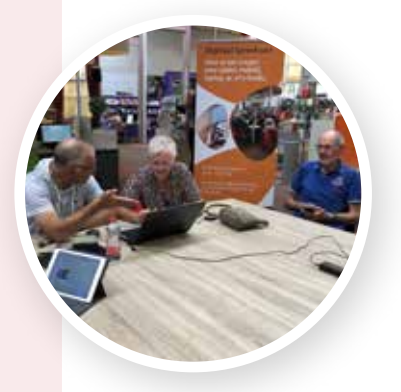

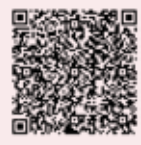

Scan de QR-code of ga naar **seniorweb.nl/enter102** voor meer over het updaten van Windows-computers.

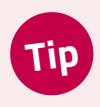

Stel uw vragen aan PCHulp. Ga naar **seniorweb.nl/pchulp** of bel 0900 - 20 23 000 (ma - vrij, 9.00 -12.00 uur en 13.00 - 16.00 uur.)

**'Het draait ook om het sociale aspect'**

# **Postvak IN**

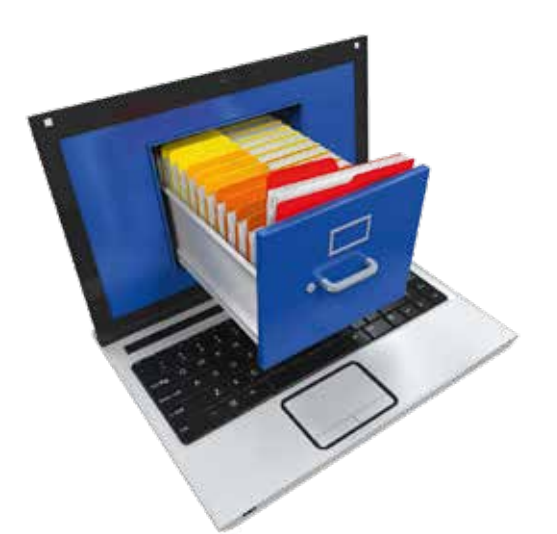

### **Windows**

# Opzoeken hoeveel ruimte er nog over is

*'Op mijn iPhone kan ik zien hoeveel ruimte apps en foto's innemen. En hoeveel ruimte er nog vrij is. Kan dat ook op mijn pc?' – Gesteld via PCHulp via Internet*

#### **Antwoord:**

Op een Windows-computer kunt u ook bekijken hoeveel opslagruimte het apparaat nog heeft.

- Klik op de startknop.
- Klik op **Instellingen**.
- Klik in Windows 10 op **Systeem**. Sla deze stap in Windows 11 over.
- Klik op **Opslag**.

Onder 'Lokale schijf' of 'Windows' staat hoeveel gigabyte in gebruik is en hoeveel opslagruimte nog vrij is. Klik op **Meer categorieën weergeven** om te zien welke apps en soorten bestanden veel ruimte innemen.

## Lezers reageren

**'Blijf hameren op nepzaken rond banken etc. Soms tuin je er zomaar in.'**

*– Zeker meneer Prinsen, we blijven onze leden wekelijks op de hoogte houden van nepmails en andere bedreigingen.*

#### **'Ik was niet zo'n kenner van computers, maar heb in die tijd heel veel geleerd.'**

*– Goed om te horen, meneer Spaans, dat u met het lidmaatschap van SeniorWeb uw kennis bijspijkert.* 

**'In nieuwsbrief #28 mis ik nog een optie voor het invoegen van het euroteken. Ik gebruik altijd de combinatie Alt+0128.'** *– Bedankt voor de toevoeging Leo. Veel mensen gebruiken graag Alt-codes om speciale tekens te typen. Lees er meer over op pagina 42.*

**'Stel bij de printer de kwaliteit in op 'Concept'. De kwaliteit van de print is meestal net zo goed leesbaar, als wanneer je op stand 'Normaal' print.'** *– Fred, bedankt voor deze tip om inkt te besparen.* 

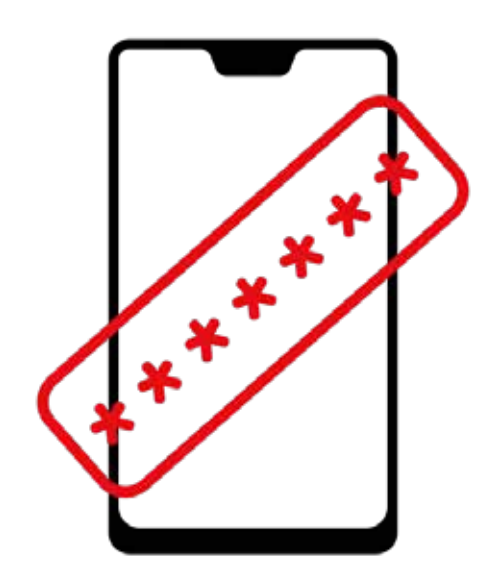

## **Smartphone**

# Pukcode kwijt

*'Ik heb een pincode op mijn smartphone. Maar er is ook een pukcode. Die code ben ik kwijt. Kan ik die zelf achterhalen en hoe doe ik dat dan?' – Gesteld via PCHulp via Internet*

#### **Antwoord:**

Om met een smartphone te kunnen bellen, heb je een simkaart van een provider nodig. Die simkaart is door de provider vaak beveiligd met een pincode. Bij driemaal een foute code invoeren blokkeert de simkaart. Deblokkeren kan dan alleen met de pukcode. Dat is een ingewikkelde lange code die u bij aanschaf van de kaart van de provider kreeg. Als de pukcode zoek is, moet u 'm opvragen bij de provider.

### **Android-toestel**

# Een app verwijderen

*'Hoe kan ik een app van mijn telefoon verwijderen?' – Gesteld via PCHulp via Internet*

#### **Antwoord:**

Geïnstalleerde apps zijn op meer manieren te verwijderen. Bijvoorbeeld via de Play Store, de winkel waar u ook apps downloadt.

- Tik op de app **Play Store**.
- Tik rechtsboven op het pictogram van uw Google-account.
- Een menu opent. Tik hierin op **Apps en apparaat beheren**.
- Tik op het tabblad **Beheren**.
- Tik achter de app die u wilt verwijderen op het vierkantje.
- Tik rechtsboven op het pictogram van een prullenbak > **Verwijderen**.

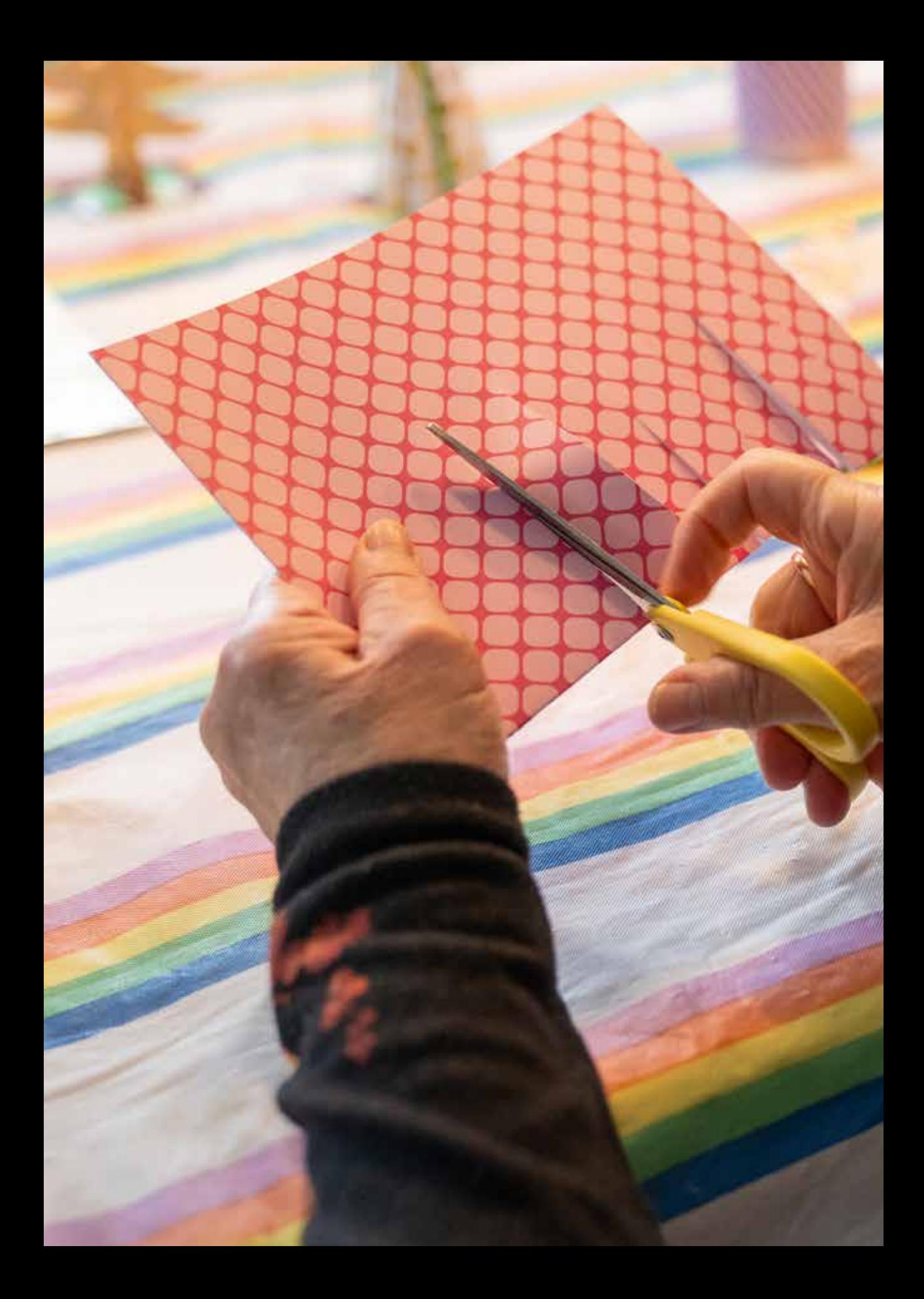

# **Creatief**

# Feestelijk versieren

**Verjaardag, jubileum of feestdag? Dat mag gevierd worden! Laat je online inspireren. Pak uit met eigen cadeaupapier, kaarten en zelfgemaakte tafeldecoraties.**

**Tekst:** Nynke Vermaat **Foto:** Robert Tjalondo

et is wel zo leuk als een kaart past bij de<br>
ontvanger of de gelegenheid, vindt Leny<br>
Roest-van Rijn. Daarom maakt ze vaak onlin<br>
een persoonlijke fotokaart. 'Ik krijg soms wel<br>
complimenten voor mijn kaartjes. Want<br>
ieder ontvanger of de gelegenheid, vindt Leny Roest-van Rijn. Daarom maakt ze vaak online een persoonlijke fotokaart. 'Ik krijg soms wel complimenten voor mijn kaartjes. Want

### **Vijftigjarig huwelijk**

Zo maakte Leny een uitnodiging voor haar verjaardag en vijftigjarig huwelijk. 'Daarvoor heb ik wat oude foto's ingescand, maar de meeste foto's heb ik natuurlijk digitaal.' De

# **Creatief**

# **Fotokaart maken**

- Open **hallmark.nl/l/fotokaarten**
- Op de pagina staan sjablonen waar u zelf foto's in zet, met eronder de prijs (exclusief postzegel). Klik op een sjabloon.
- Klik op **Kaart bewerken**.
- Klik op **Kies standaard**.
- Klik op **Foto toevoegen**.
- Klik op **Upload een foto**.
- Klik op een foto en klik op **Open(en)**.
- Klik op de geüploade foto.
- Klik op **Tekst** en typ iets.
- Verander onderaan het lettertype, de lettergrootte en meer. Klik op **Ok** als u klaar bent met een bewerking.
- Klik op de getypte tekst en versleep die naar de juiste plek.
- Klik als u wilt links op **Decoratie**  en klik op een plaatje.
- Klik op het plaatje en sleep het naar een mooie plek.
- Klik onderaan op **Ok**.
- Klik onderaan op het witte vlakje. Dat is de binnenkant of achterkant van de kaart.
- Dubbelklik in een tekstvak en typ een boodschap. Verander op de manier hierboven het lettertype of plaats een plaatje.
- Klik onderaan op **Ok**.
- Klik onderaan op **Klaar** en volg de stappen voor versturen en betalen.

fotokaarten maakt ze op de website van Hallmark. 'Dat doe ik al zo'n tien jaar. Ik vind het gewoon leuk. Je bent 2,99 euro kwijt per kaart, inclusief postzegel. Als je ergens een mooie kaart koopt, kost het ook zoiets.'

#### **Sjabloon**

Een kaartje maken op de Hallmark-website is relatief simpel. Kies een sjabloon dat past bij een bepaalde wens. Zoals voor een verjaardag, geboorte of bij ziekte. Je hoeft dus niet met een wit vel te beginnen. Zet er vervolgens zelf foto's en tekst in. Kies het lettertype, de lettergrootte en de kleuren. Er zijn illustraties (decoraties genoemd) om de binnenkant mee op te leuken. Leny: 'Ik kies altijd een dubbele kaart, dan kun je aan de binnenkant nog wat leuks typen en decoraties toevoegen. Bijvoorbeeld als je zegt dat je binnenkort komt proosten, dan zet je er een glaasje bij.'

#### **Thuisbezorgen**

Een enkele kaart laat Leny direct versturen naar de persoon. Je vult bij Hallmark het adres in en betaalt. Maar meerdere uitnodigingen laat ze altijd thuisbezorgen. 'Dan kun je zelf de enveloppen schrijven en versturen. Handgeschreven adressen vind ik mooier.' Leny vindt Hallmark leuk. Toch wil ze de volgende keer een andere site uitproberen. 'Ik mis soms wat variatie in de sjablonen. Mijn dochters gebruiken Kaartje2go.nl. Die site werkt hetzelfde, maar heeft andere sjablonen.'

#### **Vlaggetjesslinger maken**

Komen mensen bij u thuis voor bijvoorbeeld een verjaardag, etentje, jubileum? Dan kunt u ook zelf veel leuks maken om de tuin, kamer of eettafel aan te kleden. Met vlaggetjes en slingers ziet het er al snel feestelijk uit. En laat je de vlaggetjes nou net zelf kunnen ontwerpen! Op de site van Kruidvat bijvoorbeeld.

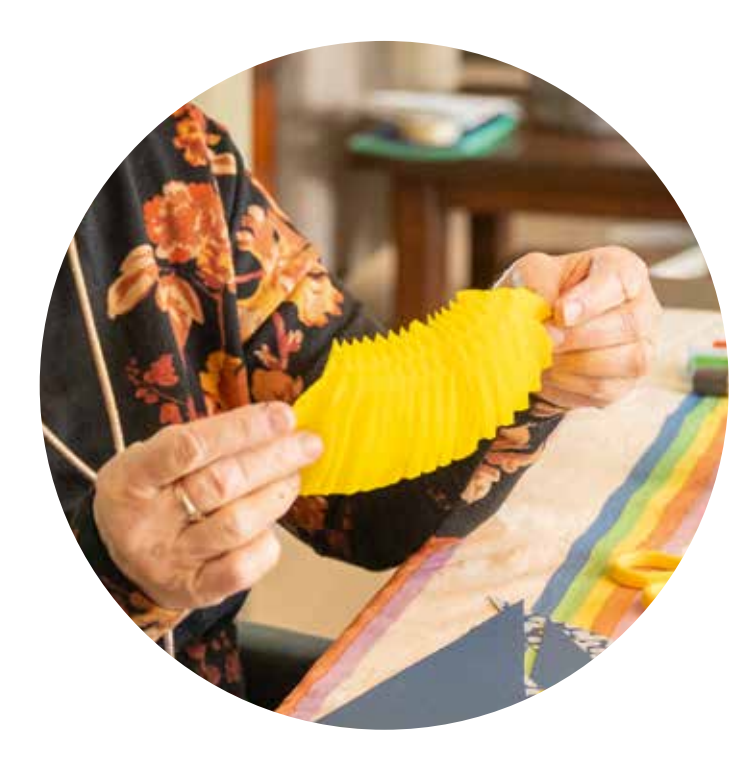

Kies daar een sjabloon en zet er foto's in, bijvoorbeeld van de jarige job. Of maak vlaggetjes die u helemaal zelf invult met foto's, tekst en illustraties. Het kost een tientje om een vlaggenlijn met twaalf vlaggen te laten maken en bezorgen (prijs november 2023).

#### **Versieringen voor op tafel**

De eettafel mooi maken? Zoek dan eens online naar inspiratie. Louise van den Heuvel uit Tilburg maakt graag eigen versieringen met haar kleinkinderen. Ze gaan regelmatig aan de slag voor bijvoorbeeld Kerst of Pasen. 'Voor Pasen maken we bijvoorbeeld een mandje van papier en karton. En vervolgens kunnen de kinderen dat leuk versieren met glitters en plakkertjes. De mandjes komen op tafel te staan. Daar gaan de gevonden paaseieren in. En met Kerst maken we kerstballen en kerstboompjes van papier. Voor de kerstboompjes knippen we vier keer een sjabloon uit. Die

## **Zelf slingers vormgeven**

- Ga naar **foto.kruidvat.nl** (zonder 'www').
- Klik in het menu op **Alles**.
- Klik onder 'Fotocadeaus' op **Feest**.
- Klik op de pagina op **Slingers**.
- Klik op **Nu maken**.
- Klik op **Identiek** (alle vlaggen zijn hetzelfde) of **Verschillend** (elk vlaggetje is anders).
- Klik op **Blanco project**.
- U ontwerpt twee kanten van het vlaggetje. Klik links op **Foto's** > **Foto toevoegen**.
- Klik op **Bladeren** en navigeer naar de foto die u wilt gebruiken.
- Klik op de foto > **Openen**.
- Klik links op de foto.
- De foto staat op het vlaggetje. Klik erop en versleep 'm zodat alles mooi in beeld is.
- Klik onderaan op het vlaggetje met 'Achterkant' eronder.
- Klik links op **Foto's** > **Foto's uploaden** om een nieuwe foto toe te voegen.
- Versleep eventueel de nieuwe foto.
- Klik eventueel op **Tekst** of **Decoraties** om een woord of vrolijk plaatje toe te voegen.
- Tevreden? Klik rechtsboven op **Bestellen**.
- Volg de stappen om de betaling en verzending te regelen.

# **Creatief**

# **Ik kijk wat er in "de koelkast ligt en dat typ ik in op internet**

schuif je in elkaar en dan kunnen ze staan. En die kunnen ze ook weer versieren natuurlijk.'

#### **Pinterest**

Louise bedenkt niet alles zelf. Veel ideeën haalt ze van internet. 'Ik zoek vooral naar inspiratie op Pinterest. Daar kan je heel veel opzoeken. En daar vind ik dan korte filmpjes die laten zien hoe je iets maakt. Die draai ik een keer af voor de kinderen zodat ze snappen wat de bedoeling is. Maar ik maak vooraf ook wel een voorbeeld.' Zoek op Pinterest naar iets als 'kerstversiering maken', 'versiering maken papier' of 'decoratie maken met kinderen'.

#### **Tafelorigami**

Aankleding hoeft niet ingewikkeld te zijn. Met een kleine versiering maak je de eettafel of cadeauverpakking al stijlvol. Daar heeft niet alleen Pinterest inspiratie voor. Ook op videosite YouTube vind je van alles. Zoek bijvoorbeeld op YouTube naar 'origami' of 'origami kerst'. De filmpjes laten stap voor stap zien hoe iemand bijvoorbeeld een bloem, diertje of kerstster vouwt. Wie nog niet weet wat hij wil vouwen, kan zoeken naar een niveau. Zoals 'origami makkelijk' of 'origami medium'.

#### **Inspiratie zoeken voor diner**

Als er gasten komen, wil je dat ook het eten in orde is. Louise zoekt voor gerechten vaak inspiratie via Google. 'Ik kijk dan wat er in de koelkast ligt en dat typ ik in op internet. Dus als er kool en prei is, zet ik die woorden in de zoekterm in combinatie met 'soep' of 'ovenschotel'. Het varieert op welke site ik dan uitkom. Soms is het Jumbo.nl, Lekkereten.nl, de site van Albert Heijn of Brenda Kookt. En dan kies ik iets uit. Zo zoek ik wat het beste bij mij past.'

#### **Inpakpapier**

Ergens te gast? Dan zijn er net zo goed leuke persoonlijke dingen te maken. Cadeaus kun je eenvoudig op je eigen manier versieren. Bijvoorbeeld met een origami-decoratie. Maar wist je dat je ook zelf vellen inpakpapier kan ontwerpen? Er zijn sites waarop dat kan. De prijzen verschillen per site, afhankelijk van

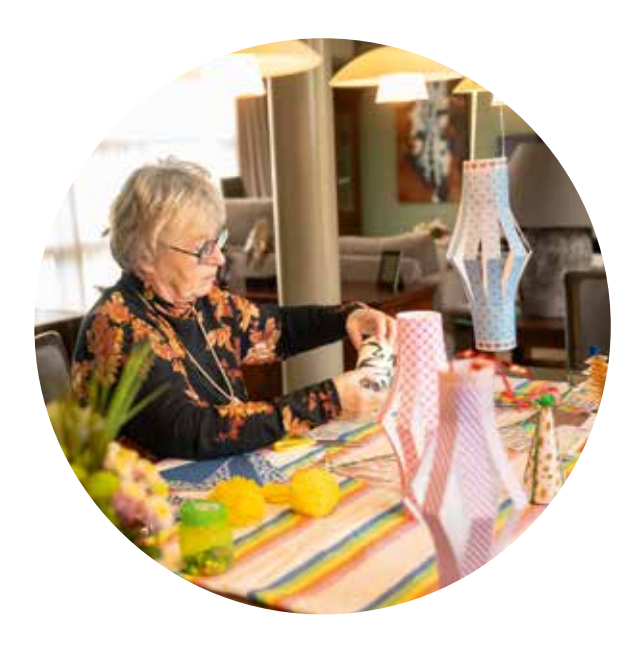

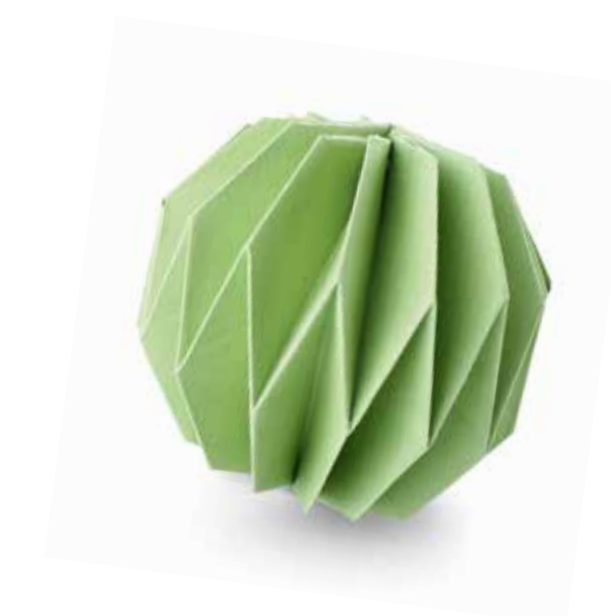

hoeveel je bestelt. Op Fotofabriek.nl kosten drie vellen zelf vormgegeven cadeaupapier van 90 bij 34 centimeter 9,99 euro. Daar komt nog 6,95 euro aan verzendkosten bij. Maak het inpakpapier met behulp van een sjabloon waar eigen foto's in passen. Of begin met een leeg vel en maak het helemaal zelf. Dan kunt u foto's, tekst en illustraties gebruiken om het leuk te maken.

### **Sluitzegels**

Is eigen cadeaupapier maken te veel werk of te duur? Misschien kun je dan sluitzegels maken. Met die stickers plak je bijvoorbeeld inpakpapier of enveloppen dicht. Of plak je linten op een presentje. Ook hier is het mogelijk uit sjablonen te kiezen en die aan te passen. Of om een eigen foto te gebruiken en vanaf nul te beginnen. Bij Luckz.nl kost een vel met 25 ronde stickers van 3,5 centimeter 6,50 euro. Mogelijkheden bekijken? Kijk eens op de site **luckz.nl/ontwerpen/zelf-sluitzegels-maken** Elke sticker kan aangepast worden. Dus kleuren en tekst kunt u zelf bepalen.

# **Papier maken**

Ontwerp cadeaupapier met digitale foto's.

- Ga naar **fotofabriek.nl/ inpakpapier-maken**
- Klik op **Begin direct**.
- Kies **Ontwerpen bekijken**.
- Klik op een sjabloon.
- Klik op **Vul automatisch**.
- Klik op **Foto's toevoegen**.
- Klik op **Bladeren**.
- Klik op de foto's (met de Ctrl- of Cmd-toets ingedrukt).
- Klik op **Open(en)**.
- Klik op **Nu vullen** > **Verder**.
- De foto's worden automatisch in een fotovakje gezet. Is de uitsnede niet mooi? Klik dan op een foto.
- Klik op het pictogram in het midden, houd de muisknop ingedrukt en versleep de foto. Laat de muisknop los als de uitsnede mooi is.
- Is er nog een fotovak leeg? Dubbelklik erop en klik op een foto of upload een nieuwe foto.
- Klik eventueel op **Tekst** of **Decoraties** om een woord of vrolijk plaatje toe te voegen.
- Tevreden? Klik bovenaan op **Bestellen** > **Verder** en maak een account aan.
- Volg de stappen voor het betalen en verzenden.

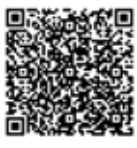

Scan de QR-code of ga naar **seniorweb.nl/enter102** voor meer tips rond feestelijke dagen.

# **Google Foto's**

# Lekker opgeruimd **foto-archief**

**Bij liefhebbers van fotograferen staat de app Google Foto's vliegensvlug vol met allerlei plaatjes. Is het inmiddels een chaos? Tijd om op te ruimen.** 

**Tekst:** Mijke Schomaker

Chiet u weleens foto's? Dan kent u de app<br>
Google Foto's waarschijnlijk wel. Tenminste<br>
u een Android-telefoon of -tablet hebt. Want<br>
foto-app van Google staat op elk Android-<br>
apparaat. Alle foto's en video's die u maakt Google Foto's waarschijnlijk wel. Tenminste, als u een Android-telefoon of -tablet hebt. Want de foto-app van Google staat op elk Androidapparaat. Alle foto's en video's die u maakt met natuurfoto's en die met de familie. Maar ook die mislukte selfies, wazige foto's of plaatjes met de vinger voor de lens. En de schermafbeeldingen en WhatsApp-foto's. Een verzameling waardevolle herinneringen is hartstikke leuk. Maar als het een rommel wordt en de opslagruimte volloopt, is het tijd voor een grote schoonmaak. Orden de foto's gemakkelijk in albums en beschermde mappen. Vind de leukste foto's snel bij uw favorieten. En gooi de lelijke plaatjes weg. Of zet sommige bestanden op de pc. Heerlijk overzichtelijk!

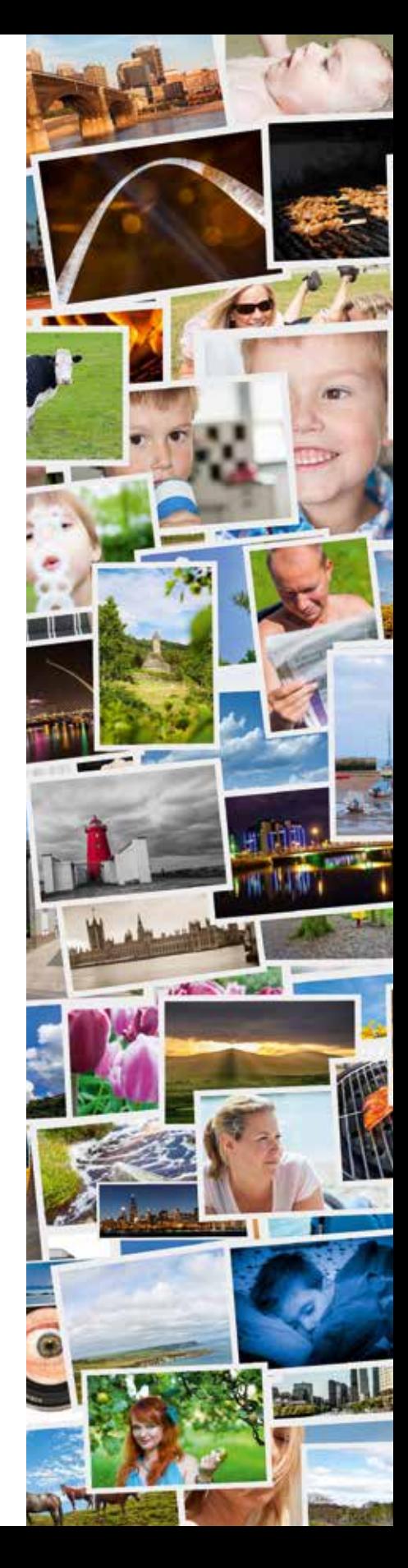

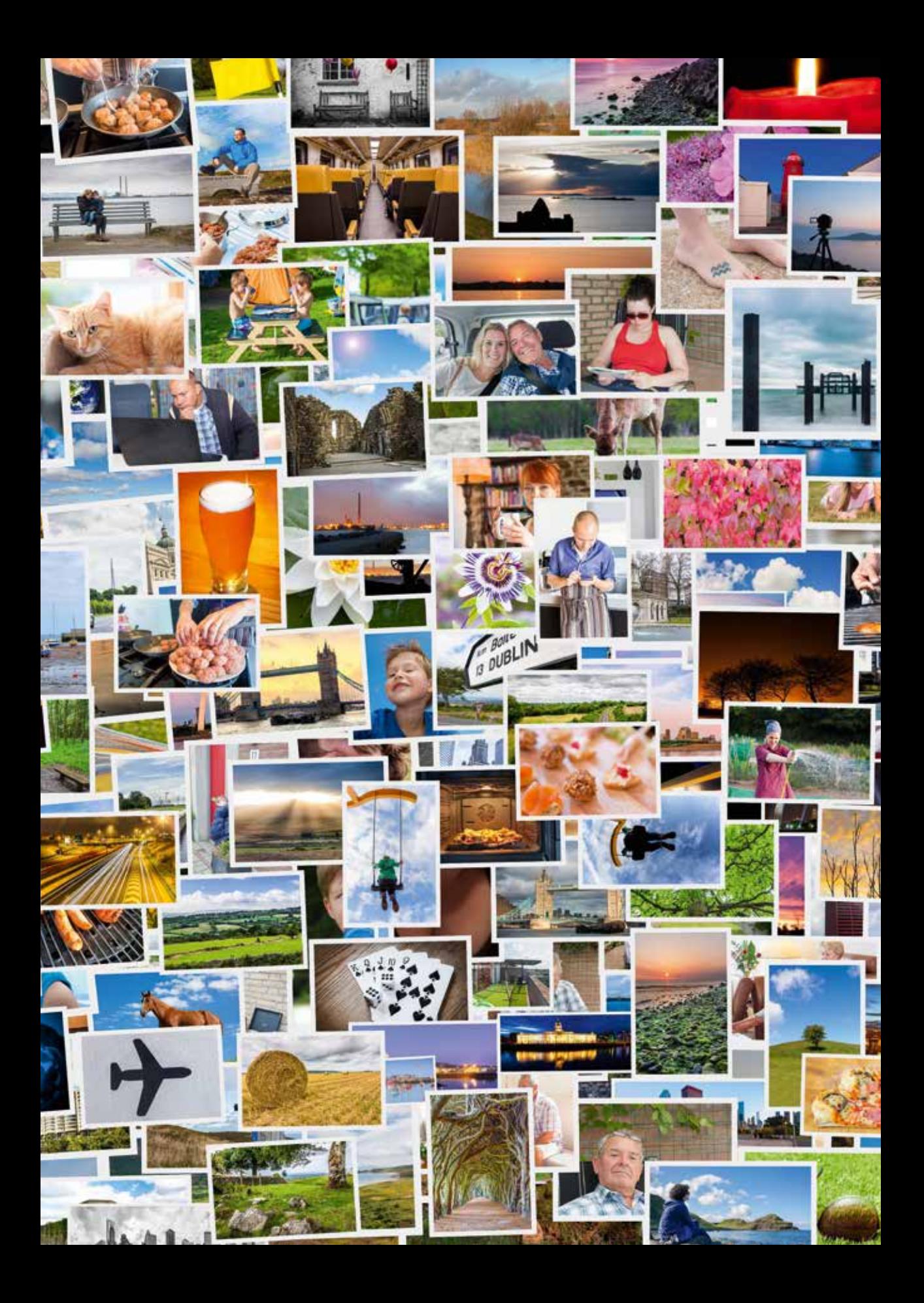

# **Google Foto's**

#### **Niveau:**

**Benodigdheden:** Android-telefoon, internet

### **Stap 1**

Eerst gooien we alle foto's weg die niet meer nodig zijn:

- Tik op de app **Google Foto's**.
- Tik linksonder op **Foto's**.
- Tik langere tijd op de foto die weg moet.
- Linksboven in de foto staat een vinkje. Tik zo de andere foto's die u wilt verwijderen.

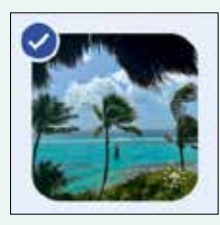

- Tik onderaan op **Verwijderen**.
- Tik op **Naar prullenbak**.

## **Stap 2**

Een foto per ongeluk verwijderd? Kan gebeuren! Terugzetten kan zolang hij niet definitief weg is.

- Tik rechtsonder op **Bieb**.
- Tik op **Prullenbak**.

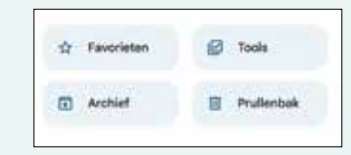

- Tik bovenaan op **Selecteren**.
- Selecteer de foto's die u wilt terugzetten.
- Tik rechtsonder op **Herstellen**.
- Tik nog een keer op **Herstellen**.

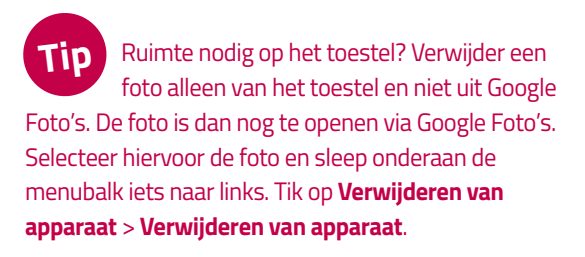

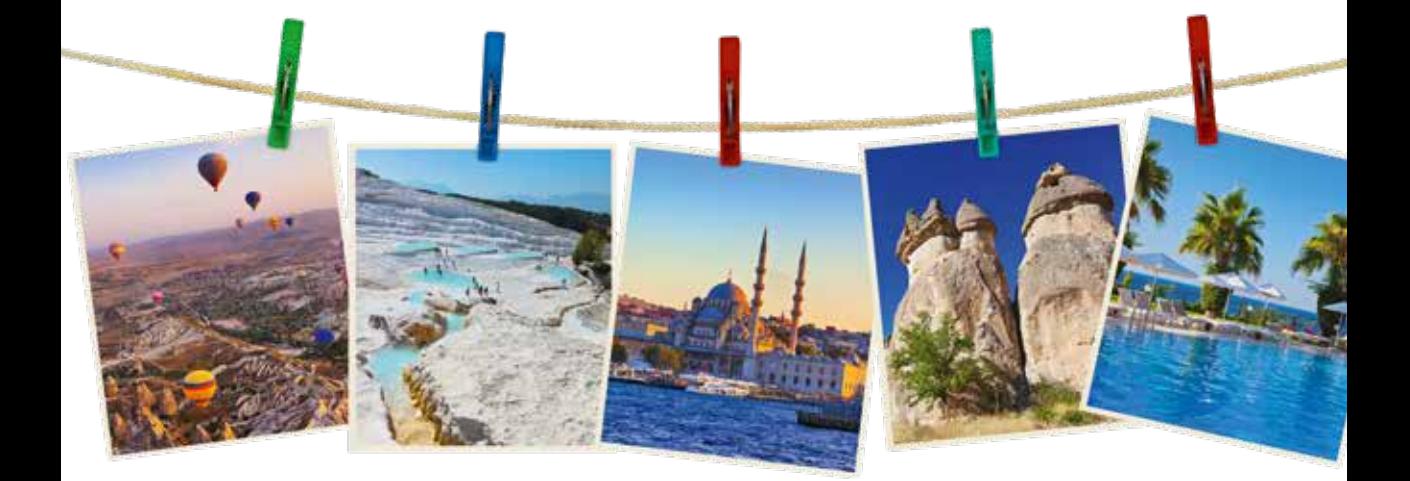

### **Stap 3**

Lijkt de opslagruimte van Google Foto's vol? Controleer dan hoeveel ruimte nog beschikbaar is. En ruim meteen grote bestanden of mislukte foto's op. Google herkent deze plaatjes.

- Tik rechtsboven op uw initialen of foto.
- Tik op **Instellingen voor Foto's**.
- Tik op **Back-up**.
- Tik op **Opslagruimte beheren**.
- Bovenaan staat hoeveel opslagruimte in uw Google-account beschikbaar is. Kijk onder 'Bekijken en verwijderen' welke type bestanden veel ruimte innemen.
- Tik op een categorie waarvan u foto's wilt weggooien, zoals **Screenshots** of **Wazige foto's**.

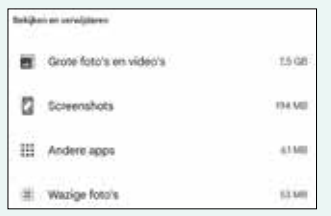

- Tik op **Selecteren**.
- Tik op de foto's die u wilt verwijderen.
- Tik rechtsboven op het prullenbakje.
- Tik op **Naar prullenbak**.

#### **Stap 4**

De weggegooide bestanden staan zestig dagen in de prullenbak van Google Foto's. Daarna zijn ze pas echt weg. Liever meteen foto's helemaal verwijderen? Dat werkt zo:

- Tik rechtsonder op **Bieb**.
- Tik op **Prullenbak**.
- Tik bovenaan op **Selecteren**.
- Tik op de foto's die u wilt verwijderen.
- Tik op **Verwijderen** > **Definitief verwijderen**.

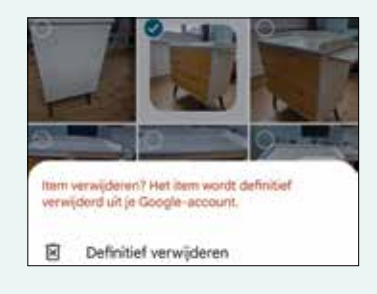

#### **Stap 5**

Sommige foto's wilt u misschien wel bewaren, maar niet dagelijks zien. Zet ze dan in het archief.

- Tik linksonder op **Foto's**.
- Tik langere tijd op de foto.
- Tik op de andere foto's die u wilt archiveren.
- Onderaan verschijnt een menubalk. Sleep deze iets naar links.
- Tik onderaan op **Verplaatsen naar archief**.

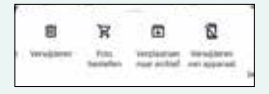

# **Google Foto's**

## **Stap 6**

Alleen de foto's die u wilt bewaren staan nog in Google Foto's. Het is tijd om die te ordenen. Maak daarom albums aan.

- Tik linksonder op **Foto's**.
- Tik langere tijd op de foto die u in een album wilt zetten.
- Selecteer eventueel andere foto's.
- Tik onderaan op **Toevoegen aan**.
- Tik op **Album**.

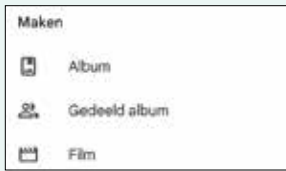

- Het album opent. Tik op **Voeg een titel toe** en typ de naam van het album.
- Tik linksboven op het vinkje om het album op te slaan.
- Tik op het pijltje linksboven om terug te gaan naar het tabblad 'Foto's'.

### **Stap 7**

Het album is aangemaakt. Hier kunt u achteraf nog zo'n 20.000 foto's in zetten.

- Tik op het tabblad **Bieb**.
- Tik op het album waarin u foto's wilt zetten.
- Tik op **Foto's toevoegen**.

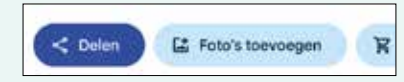

- Selecteer de foto's die in het album horen.
- Tik rechtsboven op **Toevoegen**.

#### **Stap 8**

Zijn sommige albums overbodig geworden? Verwijder ze dan weer. De foto's blijven wel gewoon in Google Foto's staan.

- Tik onderaan op **Bieb**.
- Tik op het album dat u wilt wissen.
- Tik rechtsboven op de drie puntjes.
- Tik op **Album verwijderen**.

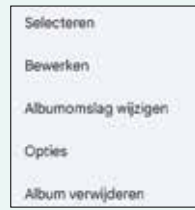

• Tik op **Verwijderen**.

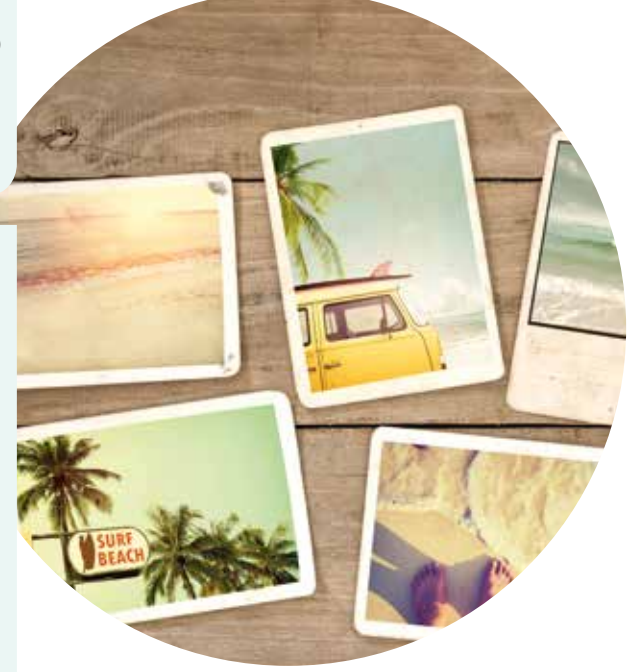

#### **Stap 9**

Misschien wilt u een map maken met daarin foto's met privacygevoelige informatie. Zoals een kopie van het rijbewijs.

- Tik onderaan op **Bieb**.
- Tik bovenaan op **Tools**.
- Tik op **Vergrendelde map**.

A Vergrendelde map

- Tik op **Vergrendelde map instellen**.
- Stel de beveiliging in via uw pincode of vingerafdruk.
- Kies of u een back-up voor de map wilt instellen of niet.
- Tik op **Items verplaatsen**.
- Tik op de foto's die u in de verborgen map wilt zetten.
- Tik rechtsboven op **Verplaatsen** > **Doorgaan**.
- Tik op **Verplaatsen**.

De bestanden staan in een vergrendelde map. Die is beveiligd met de schermvergrendeling van het toestel.

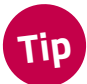

Open de map via het tabblad **Bieb** >**Tools**. Ga helemaal naar beneden en tik op

**Vergrendelde map**. Ontgrendel de map met uw pincode of vingerafdruk.

### **Stap 10**

Markeer bepaalde foto's als favoriet. Die staan dan in een overzicht met alle favorieten.

- Tik linksonder op **Foto's**.
- Tik op een favoriete foto.
- Tik bovenaan op het sterretje.

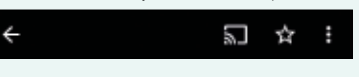

• Tik op **Klaar**.

De foto staat in het overzicht met alle favoriete foto's. Tik rechtsonder op **Bieb** > **Favorieten** om dat te bekijken.

### **Stap 11**

De foto's ook op de computer bekijken of zetten? Dan kan.

- Ga op de pc naar de site van Google Foto's: **https://photos.google.com**
- Klik linksboven op **Foto's**.
- Hier staan alle foto's die in Google Foto's zijn opgeslagen. Ga met de muisaanwijzer over de bestanden die u wilt opslaan op de pc.
- In de linkerbovenhoek verschijnt een vinkje. Klik hierop.
- Selecteer eventueel op andere foto's en video's.
- Snel foto's van een bepaalde dag selecteren? Klik dan op het vinkje voor die datum.
- Klik rechtsboven op de drie blauwe puntjes.
- Klik op **Downloaden**.

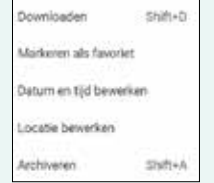

De bestanden staan op de pc in de map 'Downloads'.

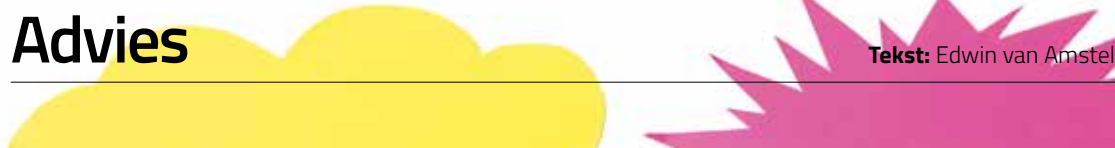

# **Onzichtbare** ontvangers

Bent u bekend met BCC? Nee, we bedoelen niet de failliete elektronicaketen. Verstuur met BCC een e-mail naar verschillende personen, zonder dat die elkaars mailadressen zien. Normaal gesproken zet je het mailadres van een ontvanger in het veld 'Aan'. Stuur je een bericht aan een groep mensen, dan wil je soms niet dat iedereen de mede-ontvangers kan zien. Vanwege privacy. En vanwege het risico op spam. Een mail met veel zichtbare ontvangers is een gewilde prooi voor spammers. Zij sturen de ontvangers allerlei ongewenste mail. Gebruik 'BCC'. Dan is voor niemand te achterhalen wie de ontvangers zijn. Het invulveld 'BCC' is soms niet zichtbaar, maar bestaat in elk mailprogramma. Voor onder meer Outlook, Gmail en Apple Mail beschrijven we op Seniorweb.nl hoe u het veld actief maakt.

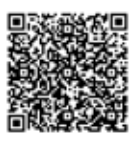

Scan de QR-code of ga naar **seniorweb.nl/ enter102** voor meer info over het invulveld 'BCC'.

**20**

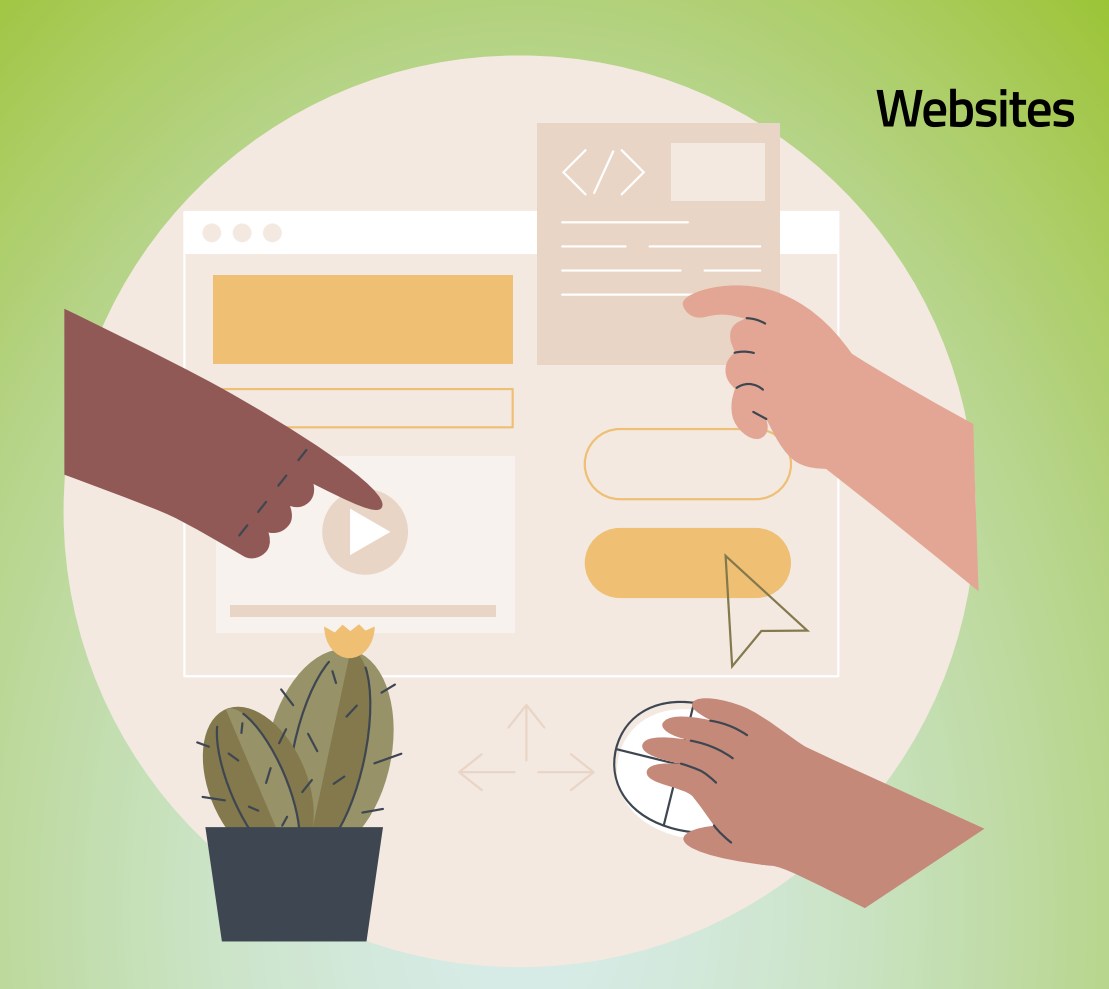

# **Zó werken websites**

**Veel websites zijn ongeveer hetzelfde opgebouwd. Zodat bezoekers makkelijk hun weg vinden. Weet u hoe alles precies werkt?** 

**Tekst:** Edwin van Amstel

# **Websites**

**I**<br>I<br>I<br>I<br>I<br>I n 2000 schreef Steve Krug 'Don't Make Me Think' ('Laat me niet nadenken'). Het is een boek over gebruiksvriendelijkheid van websites. Zorg dat gebruikers niet na hoeven denken, stelt Krug. Sindsdien zijn gebruiksvriendelijkheid en gebruikerservaring uitgegroeid tot heuse specialisaties. Specialisten gebruiken liever de Engelse termen *usability* (gebruiksvriendelijkheid) en *user experience* (gebruikerservaring). En wil je op verjaardagen echt indruk maken? Dan zeg je UX (spreek uit: joe ex) in plaats van user experience. Het maakt niet uit welke naam je het geeft. Het beschrijft hoe je het beste een website opbouwt. Zoals er bij de bouw van een huis ook regels en afspraken zijn. Zonder deur kom je een huis niet in, zonder ramen kun je niet naar buiten kijken. Een dak kan plat of schuin zijn, maar een huis zonder dak bestaat niet. In dit artikel nemen we een aantal vaste elementen van websites onder de loep.

#### **Home sweet home**

'Thuis' is op internet de homepage. De voordeur van elke website. Iedere site heeft er een. Maar de meeste mensen komen via allerlei achterdeurtjes op de site terecht. Klik je bijvoorbeeld in de nieuwsbrief van SeniorWeb op een link, dan opent een artikel op de site. Hoe kom je dan snel bij de homepage, het begin van de website? Volgens de regels van de gebruiksvriendelijkheid plaats je altijd een link daarnaartoe. Die link heet 'Home'. Maar veel sites gebruiken ook wel iets anders: een plaatje van een huisje of het logo van het bedrijf. Klik erop en je gaat naar de homepage. Bijna altijd staat het logo linksboven op een site. Of het nu de NOS, NS, Nu.nl of Facebook is: allemaal hebben ze een aanklikbaar logo linksboven. Wie dat eenmaal weet, is in twee tellen thuis.

# **Elke site "heeft een menu**

#### **Waarheen, waarvoor**

Ja, Mieke Telkamp zong het al: 'Waarheen leidt de weg die we moeten gaan?' Online is dat ook een van de belangrijkste levensvragen. Waar ben ik, waar kan ik naartoe en waar kom ik vandaan? Daarom heeft iedere (goed ontworpen) site een menu bovenaan iedere pagina. Bezoekers hoeven niet terug naar de homepage om van daaruit opnieuw te vertrekken. Via een menu raak je snel van de ene naar de andere plek op een site. Wat je aantreft in een menu varieert nogal. Grote sites gebruiken vaak een uitklap- of uitrolmenu. Beweeg met de muisaanwijzer over het menu en de menu-opties worden zichtbaar. Onder meer Bol.com en SeniorWeb hebben zo'n menu.

Ook de NOS heeft een uitklapmenu aan de bovenkant. Dat is ook nog eens vastgepind. Zodat het in beeld blijft als je naar beneden scrolt. Dat is een eigenschap die je op verschillende sites tegenkomt.

#### **De weg terug**

U kent de sprookjes van Klein Duimpje en Hans en Grietie. In beide verhalen laten de kinderen broodkruimels achter om hun weg terug te kunnen vinden. Slim! Ook op websites is de weg terug handig. Om te laten zien welke route logisch is, tonen sites een kruimelpad. Naar voorbeeld van de sprookjes. Elke 'kruimel' is aanklikbaar. Dus u bent snel bij een eerder bekeken pagina.

Kruimelpaden worden op verschillende manieren gebruikt. De eerste methode is klassiek. Elke keer dat u naar een volgende pagina gaat, wordt dat bijgehouden. Op die manier ziet u aan het kruimelpad welke pagina's u bezocht. Bij een aanklikbaar kruimelpad bent u in één klik terug op een eerder bezochte pagina. Deze klassieke methode kom je tegenwoordig zelden nog tegen.

Tegenwoordig toont het kruimelpad hoeveel stappen je zet binnen een menu-onderdeel. Ter illustratie kijken we naar Seniorweb.nl. Daar staan de menu-onderdelen 'Tips & Uitleg', 'Cursussen', 'PCHulp' en 'Webwinkel'. We kunnen klikken op 'Tips & Uitleg'. Daarna op bijvoorbeeld 'Windows' en vervolgens weer op 'Windows 11'. Nu klikken we op het artikel 'Foto's bewerken in Windows 11'. Direct onder het menu staat 'U bent hier'. Daarna volgt het kruimelpad: 'Home > Tips & Uitleg > Windows > Windows 11 > Foto's bewerken in Windows 11'.

#### **Plattegrond**

Weinig mensen bereiken de onderkant van een webpagina. Zonde! Doorgaans staat daar

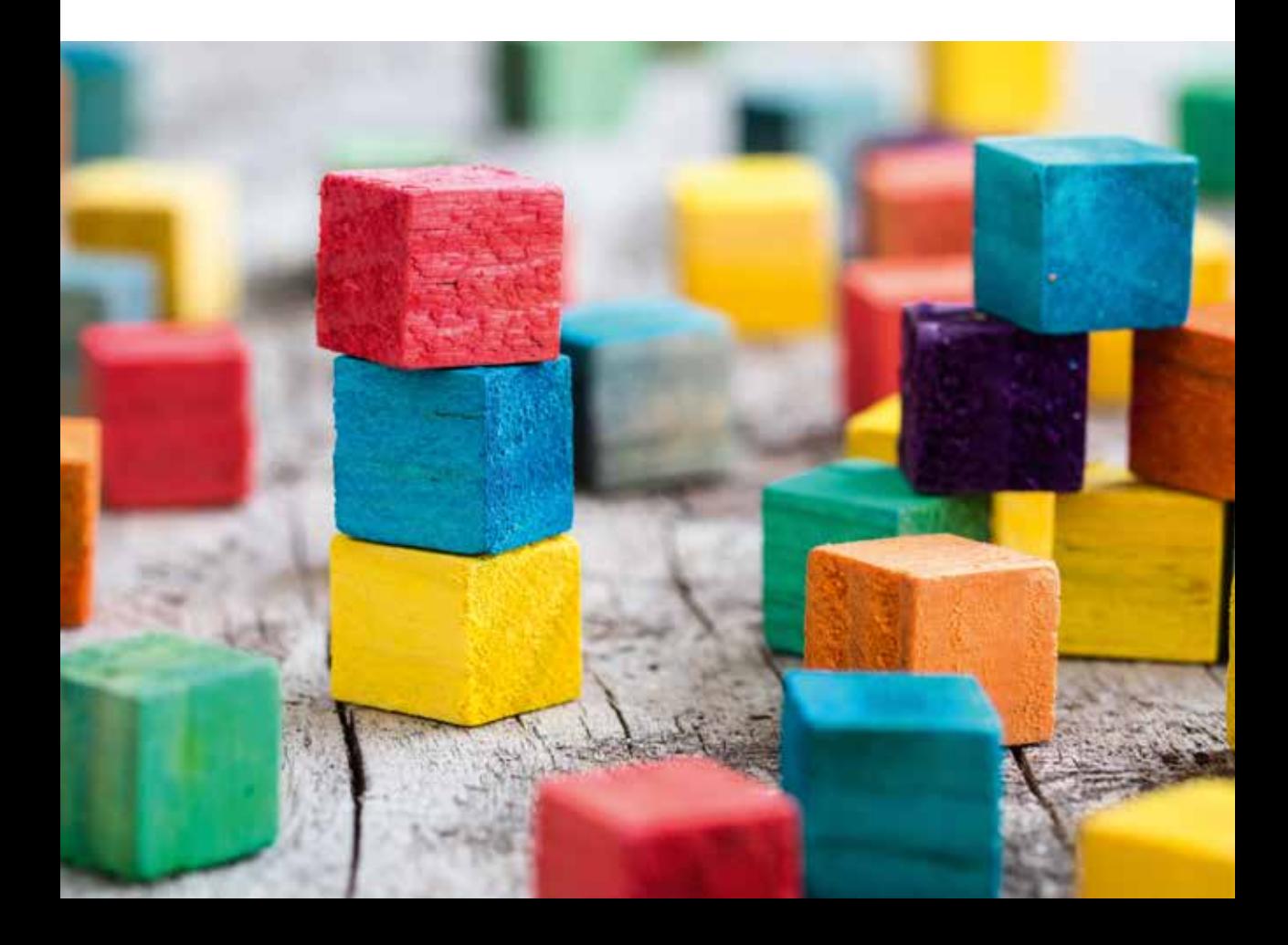

## **Websites**

# **Scrol naar "beneden om meer van de pagina te zien**

namelijk een zogeheten sitemap of footer. Dat is een verzameling links. Die links fungeren als wegwijzer voor de website. Soms bevat de sitemap alle links die ook in het menu bovenaan staan. Het is dan een uitgebreid uitgeklapt menu. Onder meer de sites van Mediamarkt en NOS volgen die lijn. Andere sites doen het beknopter en zetten er een eigen selectie links. Bol.com en Coolblue houden het bij zaken als klantenservice en informatie over het bedrijf.

#### **Oneindig**

Op pagina's met een *infinity scroll* zult u geen sitemap vinden. Scrol gerust tot u een ons weegt, de onderkant van de pagina bereikt u niet. 'Infinity' is Engels voor 'oneindig'. Scrol je naar beneden dan wordt de pagina steeds aangevuld. Probeer het maar eens op Pinterest, het bekendste voorbeeld van een infinity scroll.

#### **To scroll or not to scroll**

Dat brengt ons bij scrollen in het algemeen. Online komt scrollen van links naar rechts weinig voor. De meeste mensen vinden het ook helemaal niet fijn om te doen. Heel soms zijn er redenen om bezoekers toch horizontaal te laten scrollen. Kunstenaars of

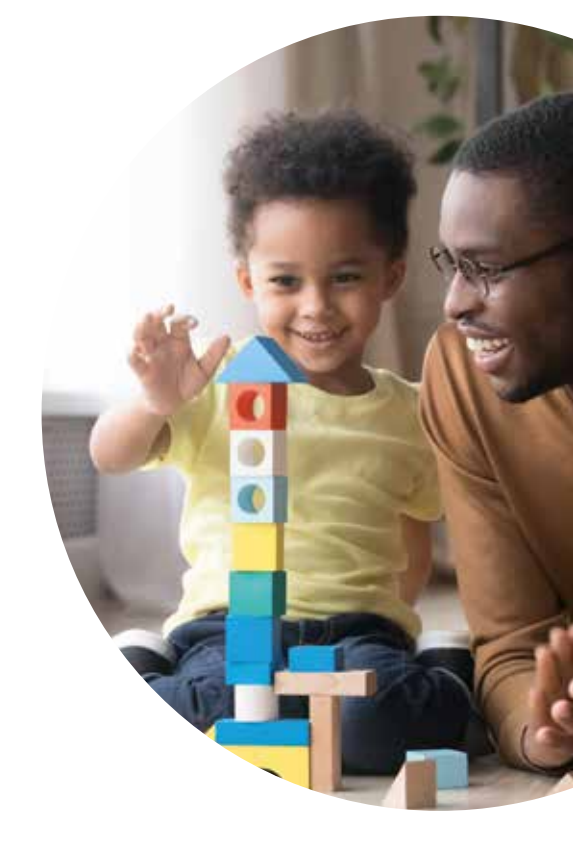

fotografen die hun werk presenteren doen het soms. De pagina wordt dan als het ware een wand waar je langs loopt. Kijk naar de website Elfletterig.nl voor een voorbeeld. Maar goed, voor de meeste sites is horizontaal scrollen verboden terrein. De bezoeker heeft er namelijk een hekel aan. In mindere mate geldt dat voor verticaal scrollen. Mensen doen dat wel, maar ook niet graag. Websitebouwers weten dat ze bij elke 'vouw' bezoekers kwijtraken. De vouw is de onderkant van het scherm. Om te zien wat er na de vouw komt, moet je scrollen. Deze tip helpt misschien bij het scrollen: druk gewoon op de spatiebalk. Dat is makkelijker dan scrollen met de muis. De pagina springt ongeveer een heel scherm verder. Terug naar boven? Houd dan de Shift-toets ingedrukt en druk daarna

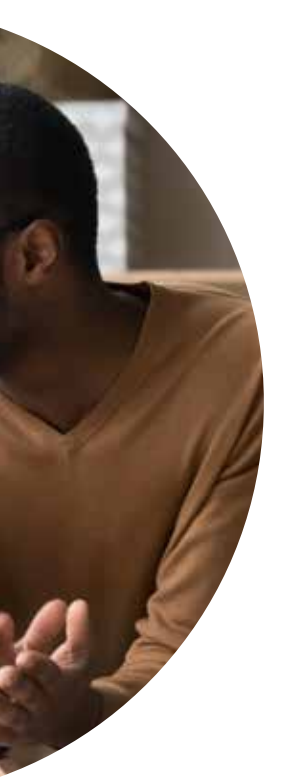

## **Samenvatting**

Elke site heeft een homepage. Daar kom je via een klik op 'Home', het logo of het pictogram van een huisje.

Via het menu open je gemakkelijk andere onderdelen van de site.

Op veel websites kun je<br>scrollen. De onderkant v<br>scherm is niet het einde scrollen. De onderkant van het scherm is niet het einde van de webpagina. Scrol naar onderen en zie meer.

op de spatiebalk. Helemaal naar beneden/ boven: houd de spatiebalk ingedrukt tot u er bent.

#### **Dat zoeken we op**

Je zou denken dat je altijd wel uitkomt waar je naartoe wilt op een site. Stel je wilt een biografie over Napoleon lezen. Je surft naar Bol.com, klikt op Categorieën > Boeken > Boeken > Biografieën & Waargebeurd. Tja, wat dan? Je staat voor een boekenkast met meer dan driehonderdduizend boeken. Ga d'r maar aanstaan. Wie het even niet weet bij tv-quiz 2 voor 12 zegt standaard: 'Dat zoeken we op'. Dat kan gelukkig op websites ook. De zoekmogelijkheid kan een duidelijk zoekvak zijn, zoals bij Bol.com of SeniorWeb. Of wat weggestopt zoals bij de NOS-site, achter een plaatje van een vergrootglas. Een klik daarop brengt je naar een speciale zoekpagina. Het loont echt om te speuren naar een zoekmogelijkheid. Typ

in het zoekvak van Bol.com 'biografie Napoleon'. Direct verschijnt een lijst titels. De eerste treffer is een biografie in het Nederlands.

#### **Ongefilterd**

Natuurlijk, over de kleine korporaal zijn honderden boeken geschreven. Dus wie net die ene biografie zoekt, heeft het nog steeds niet makkelijk. Dat brengt ons bij een ander handigheidje dat sites soms hebben: filters. We zitten nog steeds op de pagina met treffers op 'biografie Napoleon'. Links kan je de selectie inperken. Op taal bijvoorbeeld. Zoeken we een biografie in het Nederlands, dan blijven er nog 55 titels over. Dat is te behappen. Filters bestaan in allerlei soorten en maten. Sites gebruiken ze om het aantal artikelen of producten kleiner te maken. Wilt u alleen zwarte overhemden? Alstublieft: hier is ons aanbod. Pas wel op met filters. Soms geeft een combinatie nul resultaten.

# **Hebbedingen**

Het digitale assortiment wordt alsmaar groter, handiger en leuker. We lichten daarom in iedere Enter twee interessante hebbedingen uit.

# **Digitale Klaas Vaak**

Philips ontwikkelde 'oortjes' die helpen bij een goede nachtrust: de *Philips Sleep Headphones.* Het is een klein apparaatje dat achter tegen je hoofd zit, plus bedrade oortjes. Val in slaap met een keur aan rustgevende achtergrondgeluiden. Of zet een favoriete podcast op. Het systeem merkt of iemand in slaap valt en past het volume aan of zet het geluid uit. Daarnaast blokkeren de oortjes het geluid van buitenaf, zoals straatgeluiden of snurken.

## **Philips Sleep Headphones**

**Een systeem met oortjes dat zorgt voor een betere nachtrust. Adviesprijs: 267 euro (november 2023).**

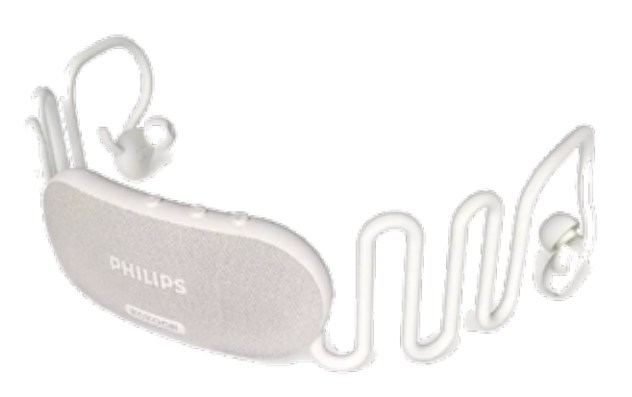

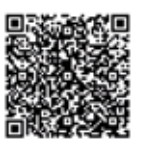

Meer informatie? Scan de QR-code of ga naar **seniorweb.nl/enter102**

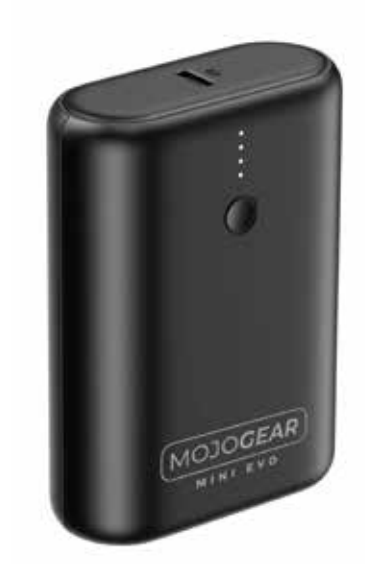

# Mojo power

Een powerbank zonder franje die gemakkelijk in je broekzak past. Weegt nog geen 2 ons en is 8 bij 6 bij 2,5 cm klein. Dus die *Mojogear Mini Evo* kun je altijd bij je hebben. De powerbank heeft een USB-A en een USB-C uitgang. En hij kan een telefoon opladen terwijl hij zelf ook oplaadt. Met een capaciteit van 10.000 mAh laadt hij de meeste telefoons zeker twee keer op.

## **Mojogear Mini Evo**

**Kleine powerbank die snel weer vol is dankzij snellaadfunctie. Adviesprijs: 26,95 euro (november 2023).**

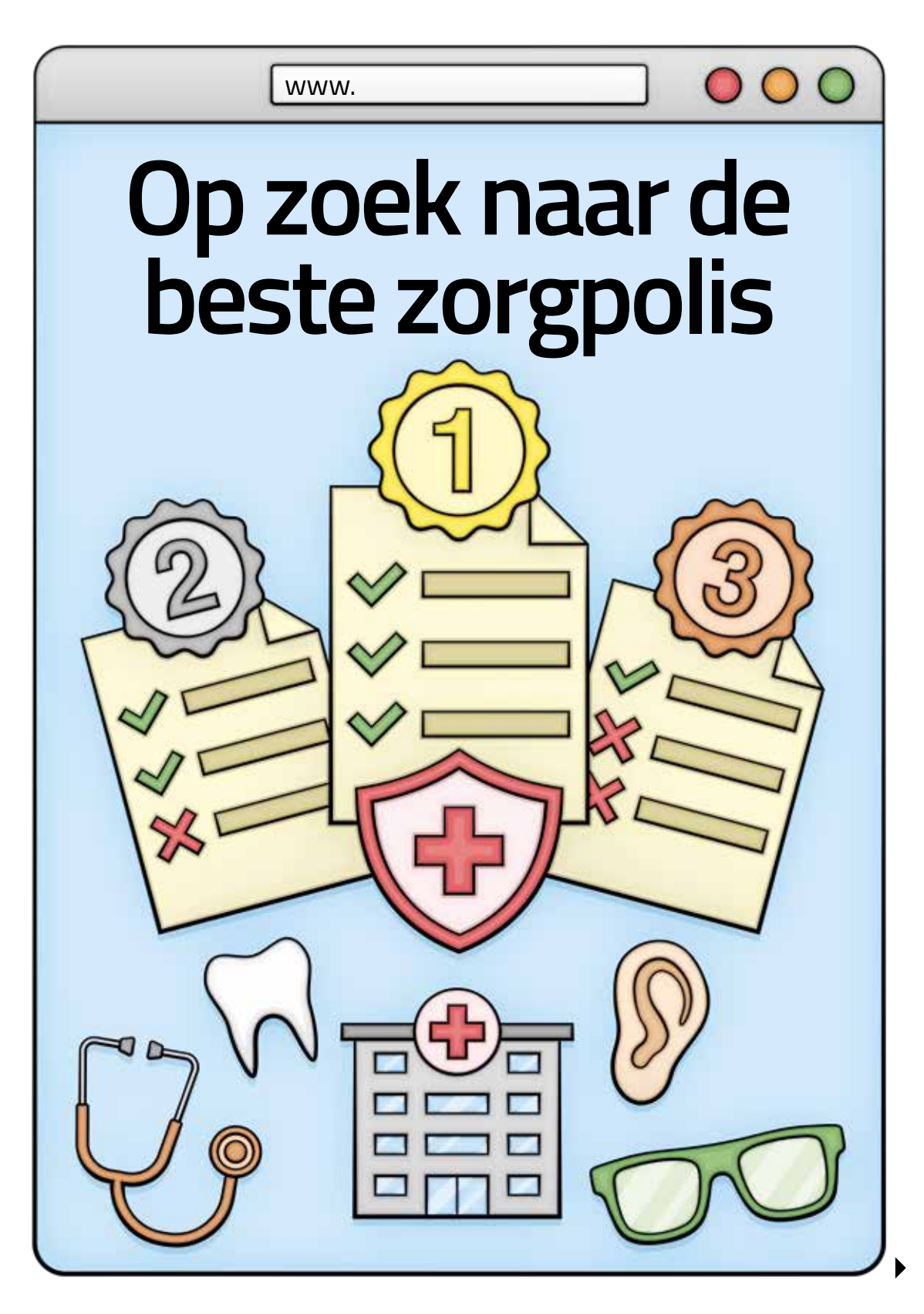

# **Zorgvergelijkers**

**Het is weer overstaptijd in zorgverzekeringland. Wie wil overstappen kan kiezen uit allerlei polissen. Maar hoe vind je de polis die het best bij je past? De zorgvergelijkers op internet helpen daarbij.**

**Tekst:** Maikel Dijkhuizen **Illustratie:** Simon van Kessel

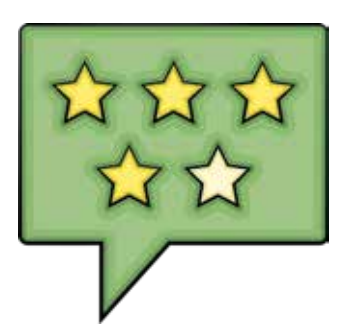

The original extend of basis van die overzeigikingssites zoeken op basis van die geschikte zorgpolissen. De websites bundelen de gegevens van verschiller de verzekeringsmaatschappijen en zetten die overzichtelijk op een ri orgvergelijkingssites zoeken op basis van uw voorkeuren en behoeften naar geschikte zorgpolissen. De websites bundelen de gegevens van verschillende verzekeringsmaatschappijen en een aantal polissen tot in detail met elkaar vergelijken. Zo zijn de verschillen goed zichtbaar.

#### **Hoe werken ze?**

Elke zorgvergelijker werkt min of meer hetzelfde. Vul eerst een aantal persoonlijke gegevens in. Zoals uw geboortedatum en eventueel die van gezinsleden. Soms vraagt de website ook naar het geslacht en de postcode.

Geef dan de voorkeuren op, afhankelijk van de zorgvergelijker. Stel bijvoorbeeld in of u een laag, gemiddeld of hoog eigen risico wilt. Weegt een goedkopere premie op tegen het risico van bijbetalen? (Lees het kader op pagina 29 voor meer info hierover.)

Een volgend belangrijk punt is wel of geen vrije zorgkeuze. Dat is belangrijk om zeker te weten dat u bij de zorgverlener van uw keuze terechtkunt. Goedkopere verzekeraars werken met contracten met een beperkt aantal zorgverleners. Bij behandeling door een niet-gecontracteerde specialist keert de instantie dan niet het volledige bedrag uit.

#### **Fysiotherapie**

Geef in de zorgvergelijker verder aan of u kosten voor de tandarts, fysiotherapie, medicijnen en alternatieve geneeswijzen (gedeeltelijk) vergoed wilt hebben. In het geval van fysiotherapie kiest u het gewenste aantal behandelingen per jaar, bijvoorbeeld zes, twaalf of achttien. Bij diverse zorgvergelijkers kan je allerlei aanvullende dekkingsopties aanvinken. Dan gaat het bijvoorbeeld om flapoorcorrectie, ooglaseren, steunzolen en medische hulp in het buitenland. Tot slot betalen sommige verzekeraars mee aan een bril, gehoorapparaat of EHBO-cursus.

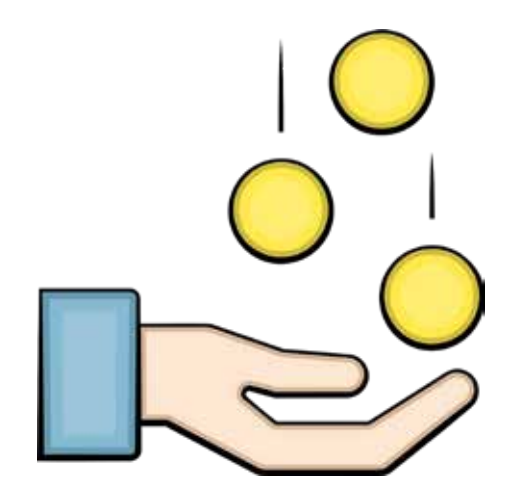

#### **Zorgverzekering kiezen**

Na het invullen van alle voorkeuren verschijnt een lijst met verzekeringen die passen bij uw situatie. De verzekeringen met de beste prijs-kwaliteitverhouding staan meestal bovenaan. Daarnaast is er bijna altijd een optie om het aanbod op prijs te sorteren.

#### **Nieuwe polis afsluiten**

Overstappen naar een andere zorgverzekering is erg eenvoudig. Afhankelijk van de bezochte zorgvergelijker kan dat op twee manieren. Veel websites sturen een nieuwe klant automatisch naar de aanmeldpagina van de gekozen verzekeraar. Vul daar persoonlijke gegevens in. De nieuwe verzekeraar zegt de polis bij de oude maatschappij op. Er zijn ook zorgvergelijkers die de overstap van begin tot eind op hun eigen website regelen. Gaat u akkoord met de voorgestelde premie en polisvoorwaarden, dan vult u het online aanmeldformulier in. Denk hierbij aan naam-, adres- en betaalgegevens. Meestal vraagt de zorgvergelijker ook naar gegevens van de huidige zorgpolis. Die zijn nodig om die verzekering op te zeggen. Afmelden is dan niet meer nodig. U ontvangt als nieuwe klant snel bericht van de nieuwe verzekeringsmaatschappij. Controleer zorgvuldig of de gegevens en afgesproken premie kloppen.

## **Eigen risico**

Vergelijkingssites vragen altijd naar hoe hoog u het eigen risico wilt instellen. Stelt u dat hoog in, dan dalen de kosten voor de maandelijkse premie. Maar let op: bij een hoog eigen risico wordt het deel van (onverwachte) ziektekosten dat u zelf moet betalen wel groter.

## **Aanvullende verzekeringen**

Mensen met een speciale zorgbehoefte zullen al snel aanvullende verzekeringen nodig hebben. Vooral bij die polissen is het goed om te vergelijken wat die vergoeden en wat de prijsverschillen zijn. Sommige verzekeraars hebben contracten met maar een beperkt aantal ziekenhuizen, fysiotherapiepraktijken enzovoort. Dat betekent dat u voor een bepaalde behandeling niet op elk adres terechtkunt. Of veel moet bijbetalen. Vervelend wanneer u een bepaalde dokter of specialist op het oog hebt.

# **Elke " zorgvergelijker werkt min of meer hetzelfde**

#### **Vergelijkingssite kiezen**

De woorden 'Zorgverzekering vergelijken' leveren in Google een heleboel treffers op. Er zijn nogal wat onafhankelijke zorgvergelijkingssites. Zoek op internet eventueel naar ervaringen van andere gebruikers om een goede vergelijker te

# **Zorgvergelijkers**

## **Trouw aan de verzekeraar**

Veel mensen zijn trouw aan hun zorgverzekeraar. Begrijpelijk, want vaak bestaat er een jarenlange band tussen de instantie en de klant. De huidige aanbieder doet aan het eind van elk jaar altijd een nieuw aanbod. Bent u daarover tevreden, dan hoeft u niets te doen. De nieuwe polis voor het komende jaar start vanzelf. Overigens heeft vrijwel elke verzekeraar meerdere zorgpolissen. Hebt u meer fysiotherapie nodig? Misschien is een overstap naar een polis met een andere aanvullende verzekering bij dezelfde maatschappij dan de moeite waard.

## **Klantenservice**

Belangrijk voor uw tevredenheid met een verzekeraar kan zijn hoe het bedrijf met klanten omgaat. Goedkopere maatschappijen zijn meestal alleen via chat of WhatsApp bereikbaar. Misschien vindt u telefonisch contact belangrijk. Let dan op hoe de partij van uw keuze dat organiseert. Kijk ook naar hoe snel die bijvoorbeeld voorgeschoten ziektekosten terugbetaalt. Het is interessant wat andere klanten in de reviews op de vergelijkingssites over die punten zeggen.

vinden. Zo kunnen mensen in Google en op Facebook een review achterlaten. Daarnaast staan er op de site Nl.trustpilot.com ook veel ervaringen van gebruikers met zorgvergelijkers. Het is verstandig om bij meerdere vergelijkingssites uw voorkeuren aan te geven. Controleer op die manier of overal dezelfde zorgpolis komt bovendrijven. Zo ja, dan is de kans groot dat u een goede verzekering te pakken hebt. Daarnaast is er nog een belangrijke reden om meer zorgvergelijkers te gebruiken. Lang niet alle verzekeraars zijn bij elke vergelijkingssite aangesloten. Wed daarom op meerdere paarden en voorkom dat u interessante zorgpolissen over het hoofd ziet. De websites Pricewise, Zorgwijzer, ZorgKiezer, Poliswijzer, Independer en Zorgvergelijker (Consumentenbond) zijn enkele voorbeelden van geschikte vergelijkingssites.

#### **Verdienmodel**

Zorgvergelijkers gebruiken is gratis. Maar de websites hebben natuurlijk wel een verdienmodel. Ze ontvangen geld van verzekeraars. Dat gebeurt als een bezoeker via een vergelijkingssite een nieuwe polis afsluit. Verder betalen maatschappijen soms geld om een opvallende positie in de vergelijker te krijgen. De betere

> **Wed op "meerdere paarden**

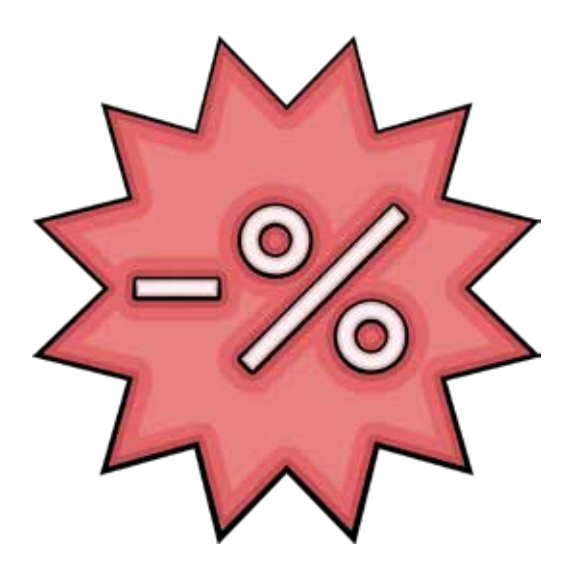

vergelijkingssites vermelden netjes hoe ze hun geld verdienen.

Sommige maatschappijen werken niet mee aan vergelijkingssites. Voorbeeld daarvan is DSW. Deze verzekeraar vindt dat de bemiddelingskosten beter rechtstreeks naar de zorg kunnen gaan. Zo'n verzekeringsinstantie staat soms wel op vergelijkingssites, maar de polissen zijn daar dan niet af te sluiten. Dat kan alleen op de eigen websites.

#### **Kortingsacties**

In hun onderlinge concurrentieslag proberen vergelijkingssites mogelijke nieuwe klanten met lokkertjes over de streep te trekken. Sommige partijen beloven daarom een korting tot twintig procent. Overigens geldt dat alleen voor aanvullende verzekeringen van de maatschappijen waarmee een website afspraken heeft. Kijk in ieder geval altijd goed of zo'n aanbieding wel het beste voor u is.

## **In het kort**

Let op de volgende punten bij het gebruik van een zorgvergelijker op internet:

**1 Wat is het verdienmodel?** Is de site helder over de zakelijke afspraken met verzekeraars? Vertrouwt u erop dat de vergelijker u de beste opties laat zien?

**2 Bekijk álle mogelijkheden**<br>Let ook op de opties die de<br>vergelijker minder prominent<br>laat zien. Dat kan gebeuren als de Let ook op de opties die de vergelijker minder prominent laat zien. Dat kan gebeuren als de website geen overeenkomst met die verzekeraar heeft. Die optie staat er dan bijvoorbeeld in zwart-wit bij. Mogelijk is juist die polis interessant.

**3 Wees voorzichtig<br>
3 met aanbiedingen<br>
10kkorties om monsen over met aanbiedingen**

Vergelijkingssites hebben lokkertjes om mensen over te halen via hun site over te stappen. Ga niet te snel mee in zo'n aanbieding en bekijk of die bij uw zorgbehoefte past.

**4Controleren**<br> **4Controlerent**<br> **4Controlerent**<br> **4Controlerent**<br> **4Controlerent**<br> **4Controlerent** Hou na overstappen de inbox en brievenbus in de gaten. En controleer of uw keuzes goed zijn verwerkt in de polis.

# **Uit de oude doos**

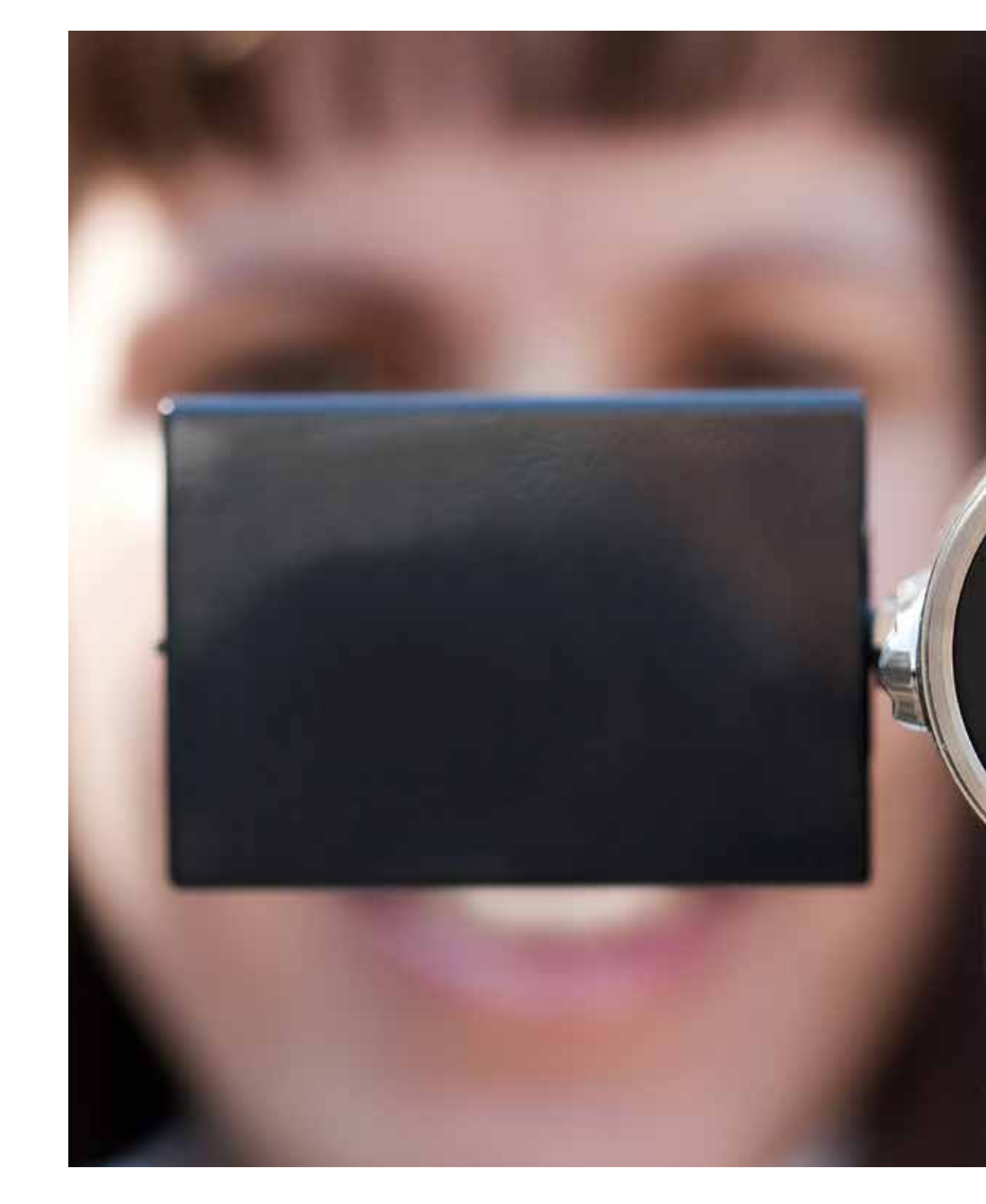

Vragen van toen met antwoorden van nu. Een frisse blik op vragen uit oude edities van Enter.

# **Video's mailen**

In Enter 37 vraagt een lid zich af waarom hij z'n video's niet kan versturen. Bij een mail past maar 5 MB aan bijlagen, was het antwoord in 2007.

#### *'Is het wel mogelijk om bewegende beelden te e-mailen?'* **Vraag**

#### **Antwoord van nu:**

Tegenwoordig kan je vaak tot 25 MB per mail versturen. Grotere bestanden? Gebruik bijvoorbeeld de website WeTransfer. En verzend daarmee gratis tot 2 GB aan bestanden.

- Ga naar **www.wetransfer.com**
- Klik op **Ik ga akkoord** > **Ik ga akkoord**.
- Klik op **Upload bestanden**.
- Blader naar de bestanden.
- Klik op een bestand > **Openen**.
- Meer versturen? Klik op **Meer bestanden toevoegen** > **Bestanden of Mappen**.
- Blader weer naar een bestand of map en klik erop > **Openen** of **Uploaden**.
- Klik op **E-mail naar** en typ het mailadres van de ontvanger.
- Klik op **Je e-mailadres** en typ uw eigen mailadres.
- Klik op **Titel** en typ een onderwerp.
- Klik op **Bericht** en typ een bericht.
- Klik op **Versturen**.
- In uw mailbox krijgt u een verificatiecode. Kopieer de code uit de mail.
- Klik op **Vul de verificatiecode in**.
- Plak de code > **Verifieer**.

De bestanden worden verzonden.

# **4 x ... herinnert u zich deze nog?**

December is een tijd van nostalgie: oud-Hollandse spelletjes doen, meezingen met de top 2000. Duik ook online in de geschiedenis.

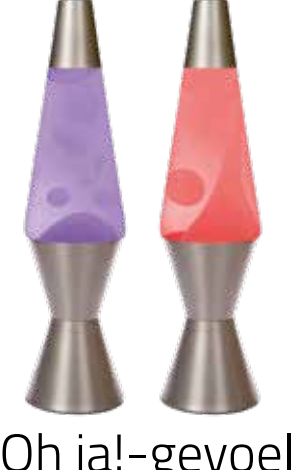

Oh ja!-gevoel<br>
Wat is er leuker dan terug-<br>
denken aan die geweldige<br>
| dingen van vroeger? Of het nu gaat om<br>
| uw kindertiid of toen u net werkte Wat is er leuker dan terugdenken aan die geweldige dingen van vroeger? Of het nu gaat om uw kindertijd of toen u net werkte. Jeugdsentiment en nostalgie zijn vaak gevoelens van puur genot! De website Vroegert.nl is helemaal ingericht op dat 'oh ja!'-gevoel. De artikelen gaan vooral over de jaren 70, 80 en 90. Lees over dertien dingen die je vroeger op een verjaardagsfeest deed. Of kijk filmpjes over de klikklakrage in de jaren 70. En vergeten wat voor geluid een oude draaischijftelefoon maakte of een typmachine? Met Vroegert opent u allerlei stoffige laatjes in uw hoofd. Heerlijk toch!

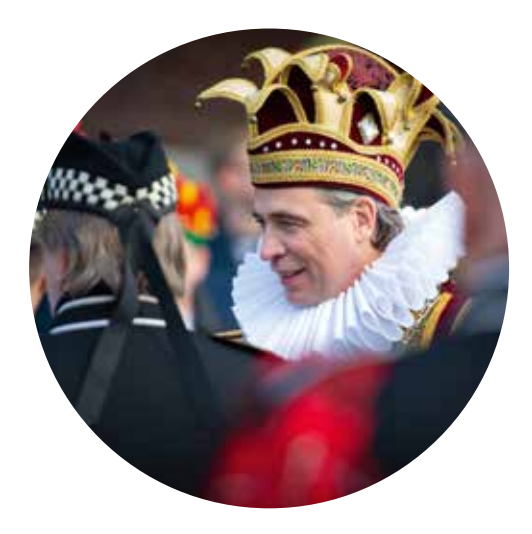

# **Andere tijden-tv**

Met het prachtige tv-programma Andere Tijden duikt u eventjes de geschiedenis in. In een half uur tot drie kwartier behandelt het programma onderwerpen uit de recente geschiedenis, met ooggetuigen en veel oud beeldmateriaal. Voor deze onderwerpen zoekt Andere Tijden naar een verband met de actualiteit, naar het opmerkelijke, onbekende verhaal, naar nieuwe feiten en naar nooit eerder in Nederland vertoonde beelden. Zoek in het uitgebreide archief. Er worden al 23 jaar uitzendingen gemaakt. Over Oranje in 1974, het fenomeen zitkuil uit de jaren 70, vliegdekschip Karel Doorman maar ook over het ontstaan van GroenLinks, Vinexwijken of de carnavalsviering in het zuiden van Nederland.

#### Surf naar **anderetijden.nl**

#### Surf naar **vroegert.nl**

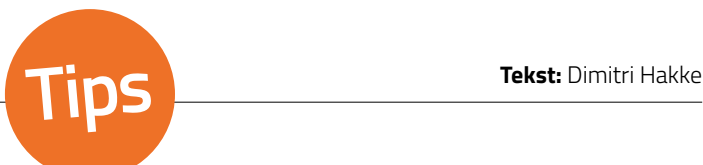

# Verhalen uit Nederlands-Indië

Verhalen uit<br>
Nederlands-Indië<br>
IndischHistorisch.nl is een geschiedenis-<br>
site van, voor en door Indische Nederlan-<br>
ders. En voor iedereen die geïnteresseerd is in de<br>
geschiedenis en achtergronden. Lees achtergrond-<br>
ve IndischHistorisch.nl is een geschiedenissite van, voor en door Indische Nederlanders. En voor iedereen die geïnteresseerd is in de geschiedenis en achtergronden. Lees achtergrondverhalen over het leven in Indonesië in de jaren veertig en vijftig, de repatriëring, de Pakan Baroespoorweg of de heerlijke rijkdom van de Indische rijsttafel. Beleef mee hoe de broers Eddie en Alex van Halen in hun vroege jeugd van Nederland naar Amerika verhuisden en daar de succesvolle rockband Van Halen oprichtten. Zelf ook een interessant verhaal waarin uw Indische wortels een rol spelen? Laat het vooral de makers van de site weten.

#### Surf naar **indischhistorisch.nl**

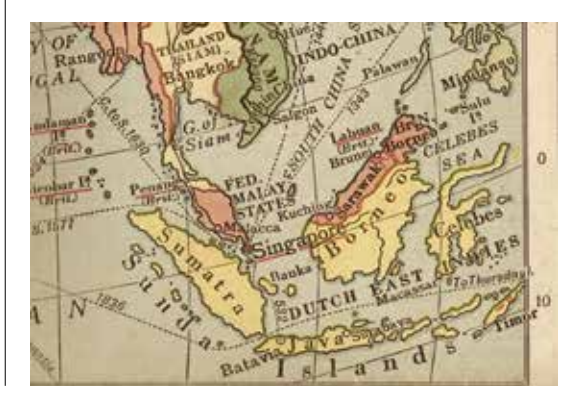

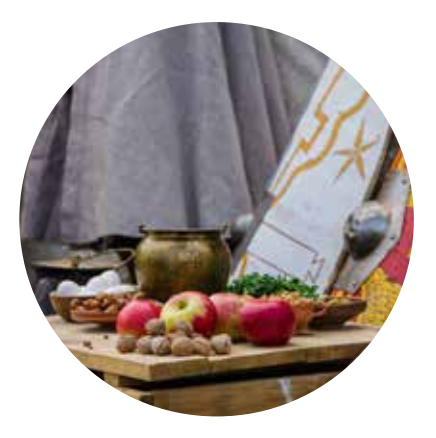

# **Romeins smullen**

Eetverleden wil de culinaire geschiedenis op de kaart te zetten. De oprichtster is culinair historica Manon Henzen. Zij vindt het 'bijzonder jammer dat er zo veel mooie ingrediënten, smaakcombinaties, recepten, kooktechnieken en kennis verloren zijn gegaan'. Eetverleden heeft digitale historische kookcursussen, kookworkshops, kooklessen, lezingen en kookboeken waar u voor moet betalen. De recepten zijn gratis. Maak gerechten uit de oudheid (Romeinse sesamlollies), de middeleeuwen (bierwafels) of de Gouden Eeuw (artisjokbeignets). Zoek op recept (o.a. groente, fruit, vega, vis), regio (Arabische wereld, Frankrijk) of thema (kunst, oorlogstijd, video's). Wat dacht u van tulpenbolkoekjes, risottokroketjes of gevulde uien? Dat is weer eens wat anders met de feestdagen!

Surf naar **eetverleden.nl**

# **Mac**

# **Nog handiger werken op de Mac**

**In alle mogelijkheden van de computer kun je zomaar verdwalen. Gelukkig heeft de Mac een aantal handigheidjes die de bediening makkelijker maken. Doe uw voordeel met deze vijf tips!**

**Tekst:** Sanne Couperus

## **Snel bestanden bekijken**

Herkent u dat? U scrolt door de Finder op zoek naar een bestand. Maar na het openen van het bestand, bleek het toch niet het juiste. Dat wordt weer verder zoeken tussen al die bestanden. Dat kan makkelijker! Bekijk met de spatiebalk een voorvertoning van het bestand in de Finder. Dat scheelt een hoop tijd.

- Open de Finder.
- Klik op een bestand.
- Druk op de spatiebalk op het toetsenbord.
- Een voorvertoning van het bestand opent. Druk nog een keer op de spatiebalk om het voorbeeld te sluiten.

# **Van zoeken tot (om)rekenen**

Spotlight is een handig hulpmiddel op de Mac. Alleen gebruiken veel mensen het nog niet. Via de Finder is alles terug te vinden op de computer, maar met de zoekhulp Spot-

light gaat dat nog sneller en beter. Hij doorzoekt apps, documenten, e-mails en andere bestanden. Maar Spotlight kan nog veel meer! Gebruik 'm als rekenmachine of voor het omrekenen van valuta of maateenheden. Zoek zelfs naar een foto door een omschrijving te geven van wat erop staat. Typ bijvoorbeeld 'fiets' en krijg een overzicht van afbeeldingen met daarop een fiets.

Activeer Spotlight door rechtsboven in de menubalk op het pictogram van een vergrootglas te klikken. Of gebruik de sneltoets Cmd+spatiebalk.

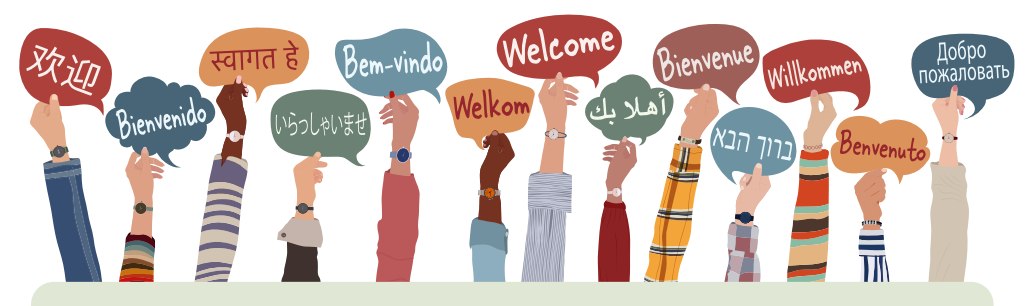

## **Tekst snel vertalen**

Vertaal razendsnel een stuk tekst op een Mac met macOS Ventura of hoger. Het is alleen een kwestie van selecteren en twee muisklikken. Het werkt in apps als Safari, Mail en Notities.

- Selecteer de tekst.
- Klik met de rechtermuisknop op de geselecteerde tekst.
- Klik op **Vertaal**.
- Een venster met de vertaling opent. Is de vertaling naar de verkeerde taal? Geen probleem. Klik op de taal in het uitklapmenu direct boven de vertaling en klik op de juiste taal.

# **Mac**

# **Zo gaan taken " vliegensvlug**

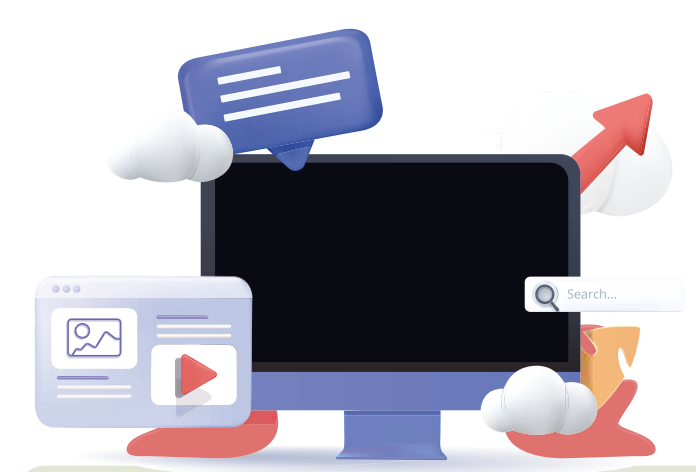

## **Scrollen naar begin webpagina**

Zit u regelmatig in Safari rustig te scrollen door een webpagina? Dan kan helemaal weer terugscrollen naar het begin van de pagina vervelend zijn. Gebruik een toetsencombinatie om meteen naar de bovenkant van de pagina te springen. Druk de Cmd-toets en pijltoets omhoog tegelijk in. En hoppa, u staat weer bij het begin.

# **Schermhoeken krijgen nut**

Geef de hoeken van het scherm een functie met 'Interactieve schermhoeken'. Zo gaan taken vliegensvlug. Zet in één beweging bijvoorbeeld de Mac in sluimerstand, open Mission Control of geef het bureaublad weer. Gewoon door met de muisaanwijzer naar een hoek van het scherm te bewegen. Vanaf macOS Ventura werkt het instellen zo:

- Klik linksboven op het Apple-logo.
- Klik op **Systeeminstellingen**.
- Klik op **Bureaublad en Dock**.
- Klik op **Interactieve hoeken**.
- Bij elke hoek staat een uitklapmenu. Klik op een van de menu's.
- Klik op de gewenste functie.
- Geef eventueel andere hoeken ook een functie.
- Klik op **Gereed**.
- Sluit het systeeminstellingen-venster via het rode rondje linksboven.

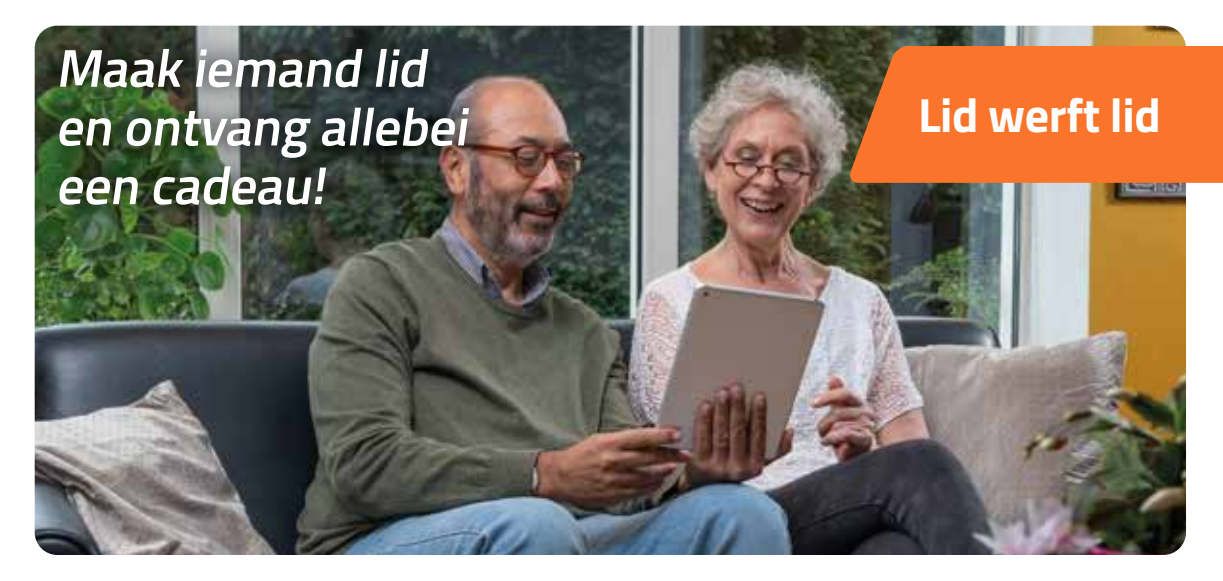

Als dank voor het aanbrengen van een nieuw lid ontvangt u een SeniorWeb Muismat cadeau. Het nieuwe lid betaalt in 2024 € 38,- per kalenderjaar en ontvangt het boek *Veilig en vertrouwd online* en twee kaarten om fraude te herkennen cadeau. Het nieuwe lid meldt zich aan door het formulier hieronder in te vullen. Online aanmelden kan ook, via **seniorweb.nl/lidwerftlid**

## Ja, ik word tot wederopzegging lid van SeniorWeb en betaal in 2024  $\epsilon$  38,-.

#### **Ik meld mij aan via het SeniorWeb-lid met lidnummer:**

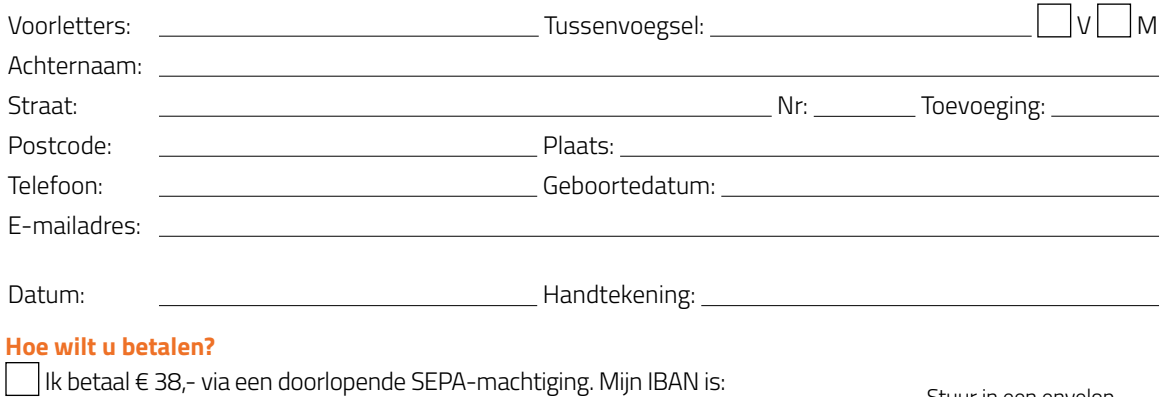

Door ondertekening van dit formulier geeft u SeniorWeb toestemming om doorlopend incasso-opdrachten naar uw bank te sturen om een bedrag van uw rekening af te schrijven. U geeft daarmee ook de bank toestemming om doorlopend een bedrag van uw rekening af te schrijven. Dit overeenkomstig de opdracht

van SeniorWeb (Incassant-ID: NL55 ZZZ 301821630000). Als u het niet eens bent met deze afschrijving kunt u deze laten terugboeken. Neem hiervoor binnen acht weken na afschrijving contact op met uw bank. Vraag uw

Stuur in een envelop zonder postzegel naar **SeniorWeb Antwoordnummer 4001 3500 VB, Utrecht**

#### Ik wacht op de (digitale) factuur en betaal € 40,-.

bank naar de voorwaarden.

lwl

SeniorWeb gebruikt uw gegevens om uitvoering te geven aan het lidmaatschap. Tevens ontvangt u informatie per e-mail over ledendiensten, speciale acties en onderzoeken. Wilt u dit niet? Kruis dan het vakje hiernaast aan om u hiervoor af te melden:  $\Box$ 

Deze actie is geldig tot en met 29 februari 2024. Het lidmaatschap geldt tot wederopzegging, prijswijzigingen zijn voorbehouden.

# Maak kennis met *EW*

 $=$ 

*EW* is met afstand het grootste opinieplatform van Nederland en schept orde in de informatiechaos: nuchter, onafhankelijk en met een brede kijk op de actualiteit. Bekende columnisten en opiniemakers duiden voor u de situatie in de wereld en de invloed daarvan op uw eigen leven. Word nu abonnee en **profi teer van ruim 50% korting. 8 NUMMERS VOOR MAAR** 

**€ 25** STOPT AUTOMATISCH ot Crote **Erftaks** Geheim on uv weg ermee! zin het bas **OORLOC Kies het juiste** contract spilzieke overheid zelf zuiniger

Elke week de nieuwste editie in uw brievenbus en digitaal via onze website én de app. Dit abonnement stopt automatisch.

# Scan de **QR code** of ga naar **ewmagazine.nl/seniorweb**

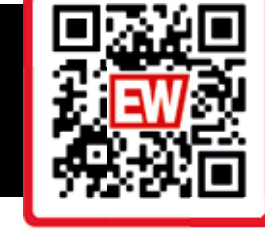

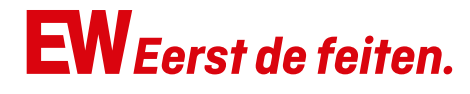

# **Online korting** *Ledenkorting* **voor leden**

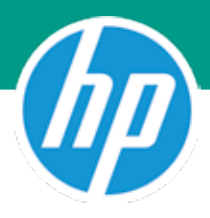

## **Korting op premium digitale beveiliging van ESET**

Met ESET maakt u zorgeloos gebruik van het internet. Beveilig uw apparaten met het hoogste beveiligingsniveau ESET Smart Security Premium.

Meer informatie op **seniorweb.nl/eset**

## **Ledenkorting in de HP ledenwinkel**

In de HP ledenwinkel krijgt u tot 25% korting op HP-producten en vindt u elke maand nieuwe scherpe aanbiedingen. Bekijk nu onze laptops, alles-in-ééncomputers, printers en accessoires!

Meer informatie op **seniorweb.nl/hp**

**Digital Security** ese Progress. Protected.

## **Profiteer nu van 15% korting en ontvang een zaklampje**

Licht in de donkere winterdagen! Bestel uw printerinkt, toner, labels en fotopapier via Inktweb.nl met 15% exclusieve korting voor u als SeniorWeb-lid. Krijg tijdelijk een zaklampje cadeau!

Meer informatie op **seniorweb.nl/inktweb**

# inktweb.nl

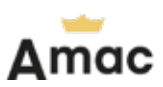

## **Amac: tot 10% korting op het hele assortiment**

SeniorWeb-leden krijgen tot 10% korting op het hele assortiment van Amac. Kies uit Apple-producten als Mac, iPhone, iPad en Apple Watch, of een van de vele accessoires.

Meer informatie op **www.seniorweb.nl/amac**

# **Bestelwijze**

De acties zijn geldig tot en met 29 februari 2024. Direct een kortingsactie gebruiken of meer informatie? Ga naar **seniorweb.nl/ledenkorting**

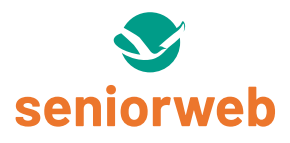

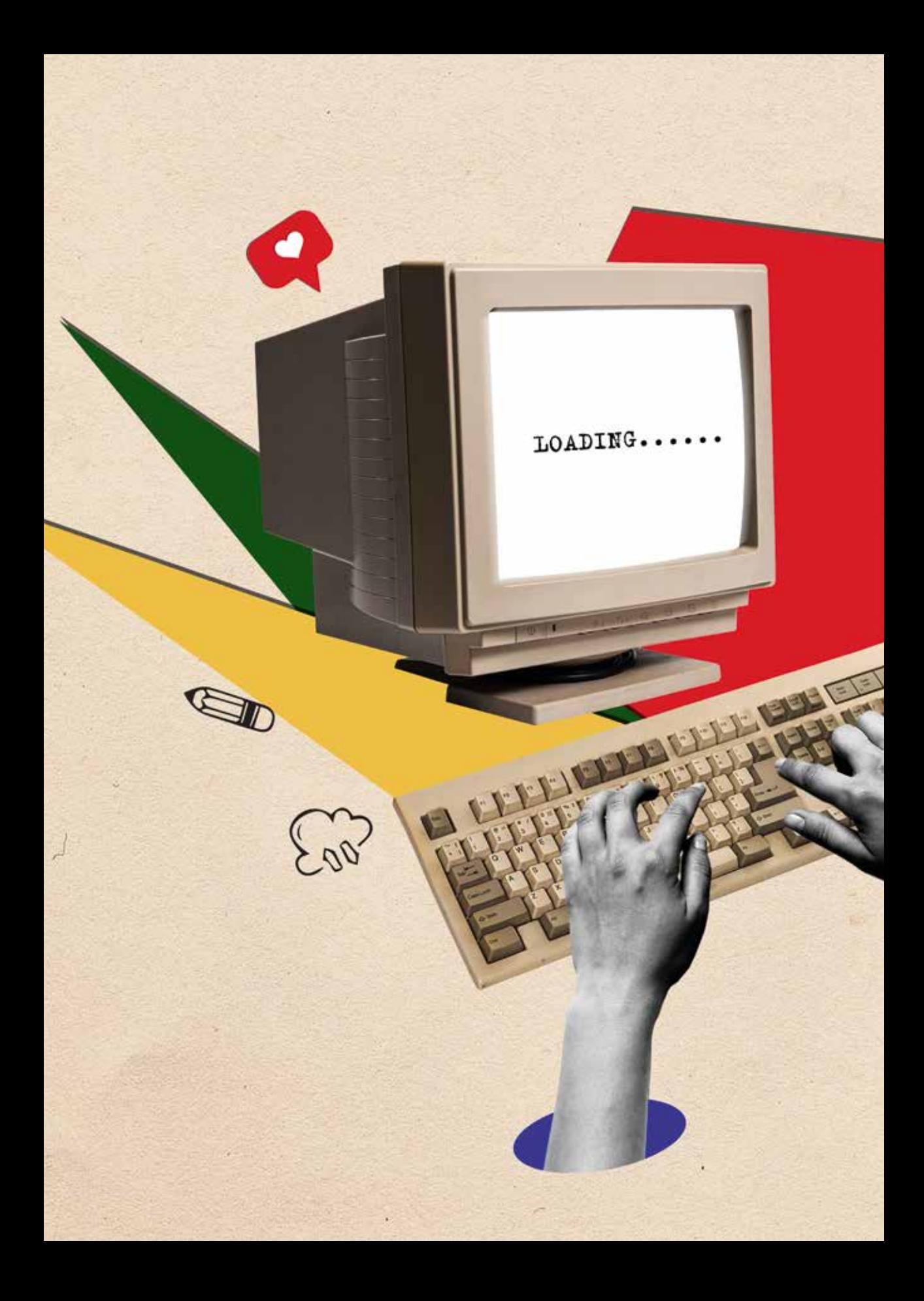

**Toetsen**

# Sneller **zonder muis**

**Veel handelingen met de muis kan je ook uitvoeren via het toetsenbord. Dat werkt vaak een stuk sneller.** 

**Tekst:** Dimitri Hakke

eel vroeger moesten we de computer altijd<br>
besturen met het toetsenbord, met allerlei<br>
ingewikkelde codes. Maar tegenwoordig doe<br>
we natuurlijk veel met de muis. Dat werkt<br>
simpel. Toch zijn codes op het toetsenbord<br>
nog s besturen met het toetsenbord, met allerlei ingewikkelde codes. Maar tegenwoordig doen we natuurlijk veel met de muis. Dat werkt simpel. Toch zijn codes op het toetsenbord toetsen geef je namelijk heel snel een opdracht aan de computer. Het indrukken van de Ctrl- en de P-toets opent bijvoorbeeld meteen een afdrukvenster. En met Ctrl+X en vervolgens Ctrl+V (Cmd op de Mac), is een tekst knippen en plakken een fluitje van een cent. Er zijn tientallen toetscombinaties mogelijk. In dit artikel een overzicht van de handigste op de Windows-computer en de Mac.

# **Toetsen**

# Windows

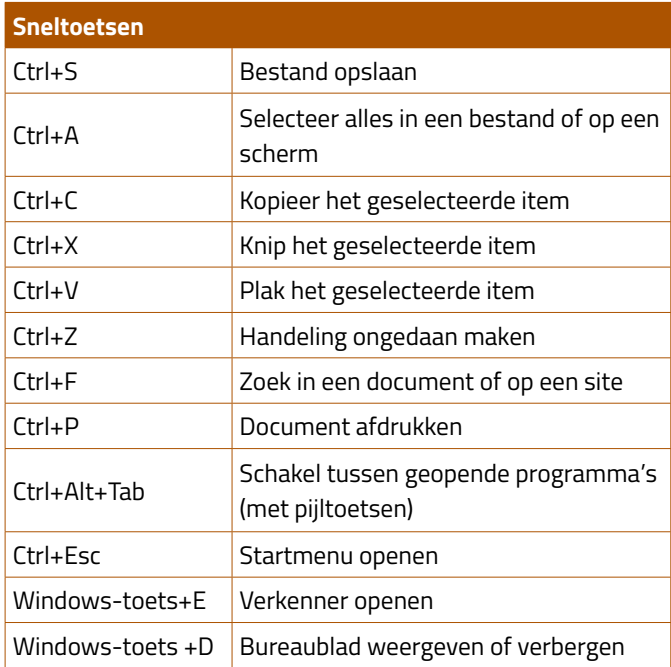

## **Sneltoetsen**

Sneltoetsen zijn combinaties van toetsen (met onder andere Shift, Alt, Ctrl, Windows-toets) om computeropdrachten uit te voeren. Voorbeelden hiervan zijn: afdrukken, zoeken in een document of de Verkenner openen.

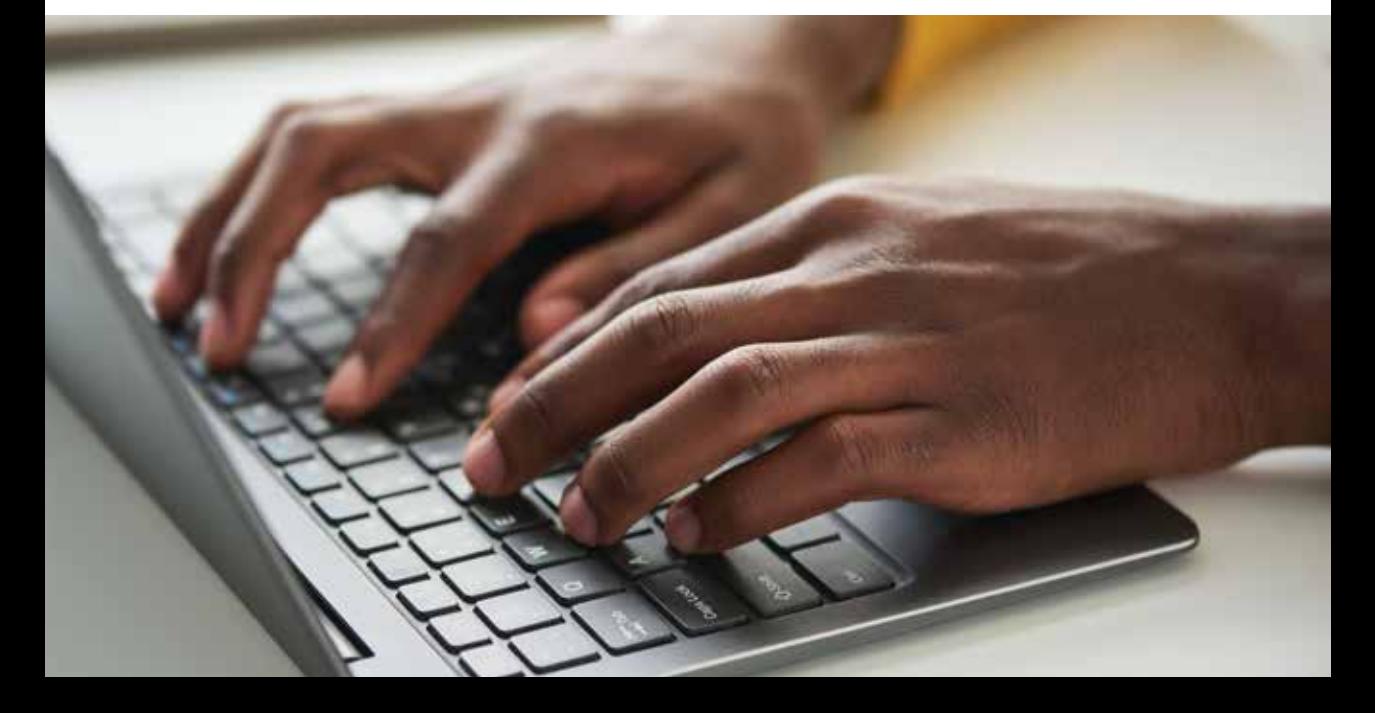

## **Alt-codes**

Heeft het toetsenbord rechts een apart deel met cijfers? Dan kunt u speciale symbolen typen met Alt-codes. Die zijn bedacht om snel tekens, lijnen en symbolen in een tekst te zetten. Ze heten zo omdat je altijd de Alt-toets gebruikt. Daar komen dan wat cijfers bij. Gebeurt er niks na het typen? Druk op de toets NumLock en probeer het nog een keer.

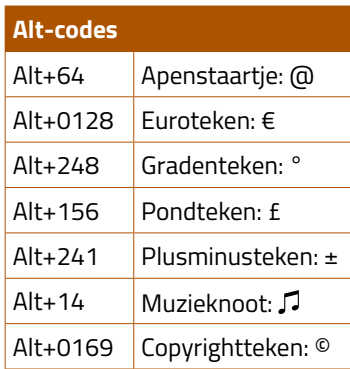

 $\mathbf b$ 

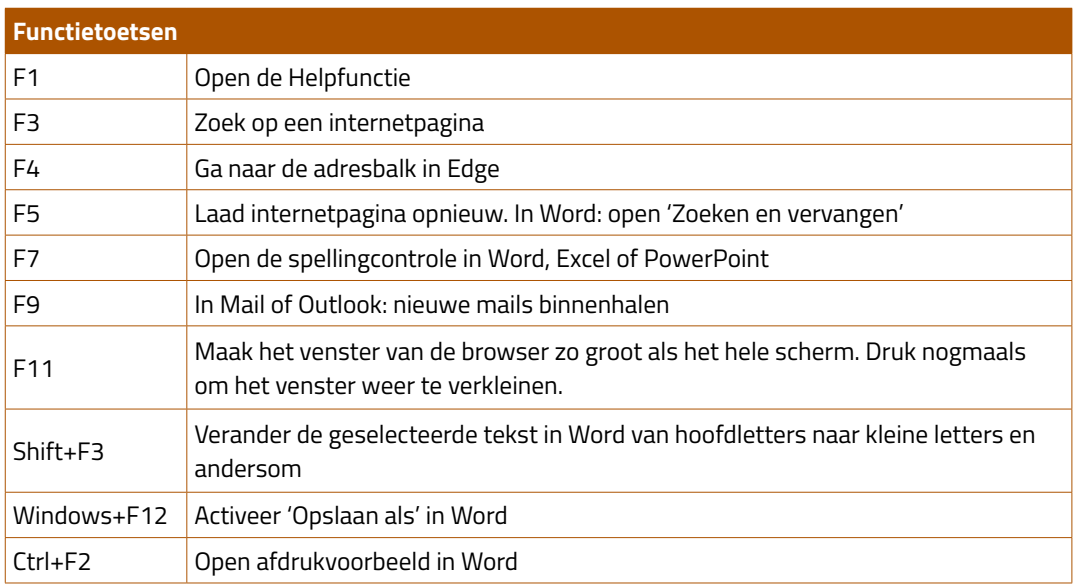

## **Functietoetsen**

Functietoetsen lijken op sneltoetsen. Druk een toetscombinatie in en er gebeurt iets. De functietoetsen, ook wel F-toetsen genoemd, staan bovenaan het toetsenbord. In Windows zijn tal van combinaties mogelijk. Elke F-toets is te combineren met de Windows-toets, Shift, Ctrl, Alt en een combinatie hiervan. Wat een toetscombinatie doet, verschilt soms per programma.

# **Toetsen**

# Mac

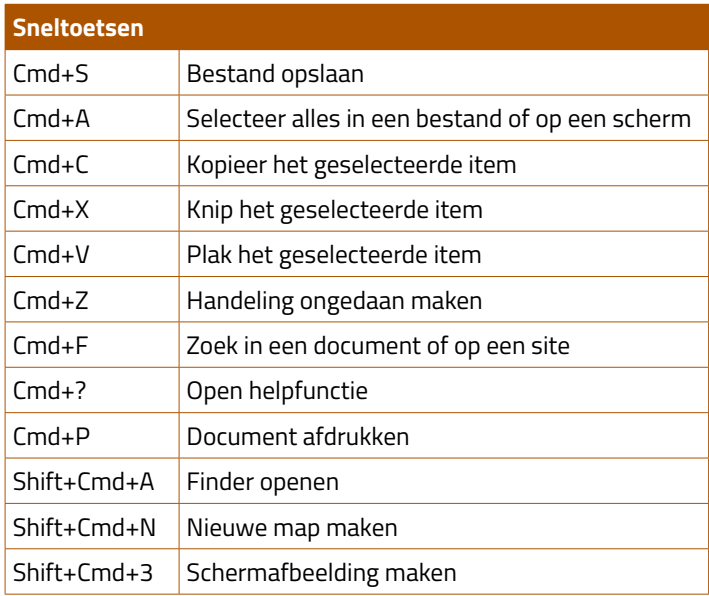

## **Sneltoetsen**

Sneltoetsen zijn combinaties van toetsen (met onder andere Shift, Cmd) om computeropdrachten uit te voeren. Voorbeelden hiervan zijn: afdrukken, zoeken in een document of de Finder openen.

## **Option-toets**

Aparte symbolen of accenttekens typt u via een combinatie van de Option-toets met een of meerdere andere toetsen.

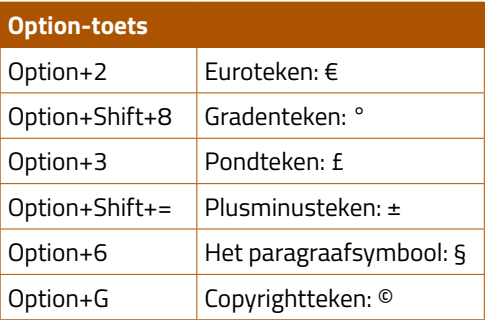

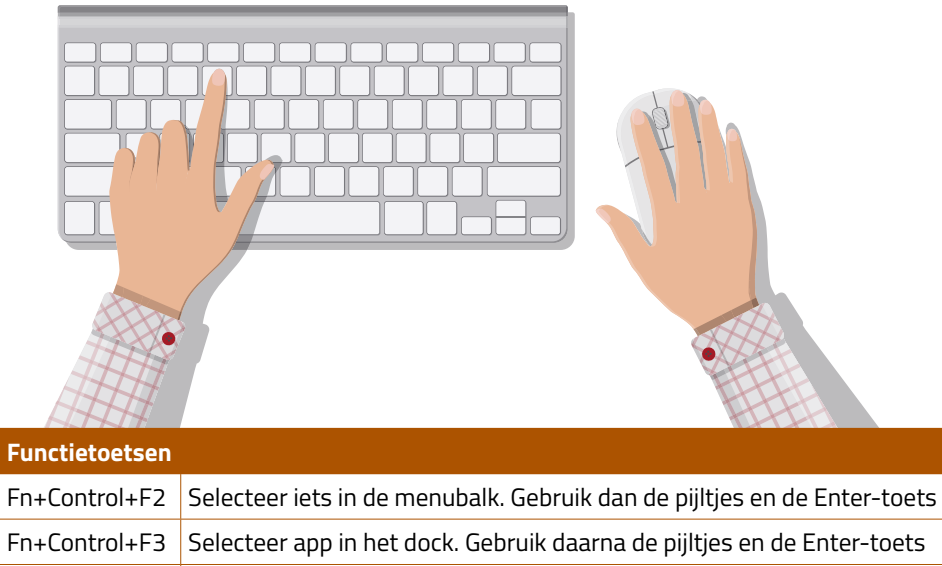

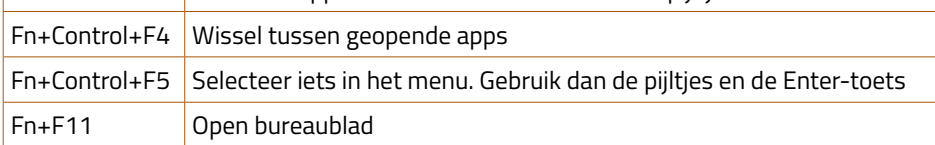

## **Functietoetsen**

Functietoetsen lijken op sneltoetsen. Druk een toetscombinatie in en er gebeurt iets. De functietoetsen, ook wel F-toetsen genoemd, staan bovenaan het toetsenbord. Ze hebben een standaardfunctie. Die is al aangegeven op de toetsen. Bijvoorbeeld: volume omhoog (F12) of open Mission Control (F3). De functie van sommige F-toetsen hangt af van het programma. Houd de Fn-toets (toets met de wereldbol) ingedrukt en druk op een functietoets.

# **Tips & trucs**

Beleef met deze tips meer plezier aan de computer, tablet en smartphone! In dit nummer gaat het onder andere over overzicht krijgen en houden.

# **Handigheidjes voor de pc, tablet & smartphone**

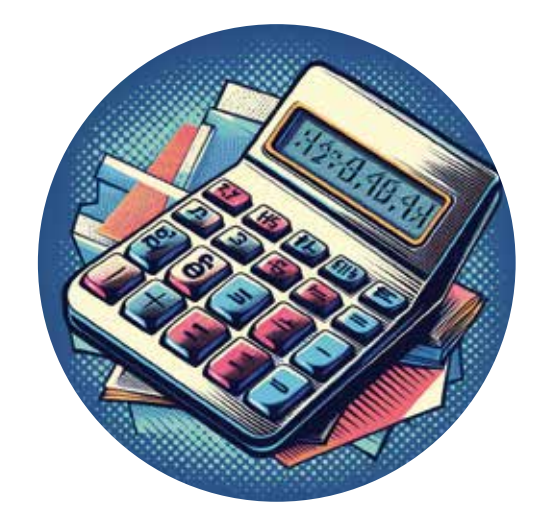

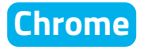

# Adresbalk rekent alle sommen uit

Even snel wat uitrekenen, maar geen rekenmachine bij de hand? Gebruik de adresbalk van Chrome. Het werkt op mobiel, tablet én computer.

- Open Chrome.
- Typ in de adresbalk een som.

Boven in beeld komt een regel met '= [som]' met het antwoord erachter.

## **Word & Excel**

# Bestanden delen via koppeling

Wat is de bekendste manier om een document te delen? Juist, als bijlage via een mailprogramma. Maar je kunt een document ook direct delen vanuit Word of Excel. Als het in OneDrive staat tenminste. De ontvanger kan het bestand dan bijvoorbeeld lezen, bewerken of downloaden.

- Open een document in Word.
- Klik op **Bestand**.
- Klik op **Delen**.
- Klik onder 'Koppeling kopiëren' op **Kopiëren**.
- Klik nogmaals op **Kopiëren**.
- Klik rechtsboven op het kruisje om weer naar het document terug te gaan.
- Plak (bijvoorbeeld met Ctrl+V) de gekopieerde link in een mail of bericht.

## **Outlook (pc)**

# **Verplaats mails automatisch**

Maak de mailbox van Outlook overzichtelijk met zogenaamde 'Regels'. Verplaats daarmee bepaalde mailtjes automatisch naar een andere map. Zet zo mails van bijvoorbeeld een vriendin in een aparte map. Of bundel alle berichten over hetzelfde onderwerp.

- Open Outlook.
- Klik met de rechtermuisknop op een bericht.
- Klik op **Regels** > **Regel maken**.
- Geef aan wanneer Outlook de mail moet verplaatsen. Als voorbeeld verplaatsen wij berichten met een bepaalde titel. Klik op **Onderwerp bevat**.
- Kies **E-mail naar map verplaatsen**.
- Selecteer een map.
- $\bullet$  Klik op **Ok** > **Ok**.
- Wilt u de regel meteen gebruiken? Zet dan een vinkje bij *Voer deze nieuwe regel nu uit op berichten die reeds in de huidige map aanwezig zijn*.
- Klik op **Ok**.

# **Tips & trucs**

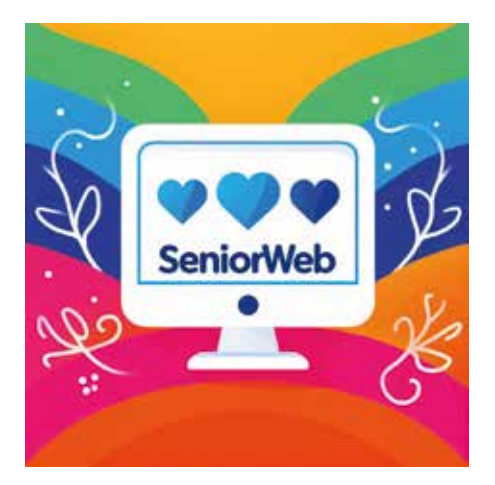

## **Website**

# Eigen plaatjes met maken A.I.

Maak met Bing Image Creator de fraaiste kunstwerken, op basis van ingevoerde woorden. De site van Microsoft maakt de beelden met kunstmatige intelligentie (A.I.). Vertel Bing Image Creator wat u in uw hoofd hebt. En binnen tien tot dertig seconden toont de site vier creaties. Hoe nauwkeuriger de aanwijzingen, hoe beter het beeld aansluit bij uw gedachten. Typ bijvoorbeeld 'SeniorWeb met allemaal hartjes en kleurrijk'. De beelden worden op maat gemaakt en zijn dus vrij van copyright. U kunt een beeld aanklikken, opslaan of een link naar het beeld delen met iemand.

#### Proberen? Surf naar **bing.com/images/create**

In dit artikel staan vier afbeeldingen gemaakt met Bing Image Creator. Herkent u ze? **Uitdaging**

## **Mac**

# Teksten laten corrigeren

Bent u niet zo'n kei in spellen of wilt u graag dat iemand meeleest voordat u een belangrijke mail verstuurt? Schakel dan tekstcorrectie in op de Mac. Dat werkt zo vanaf macOS Ventura:

- Klik op het Apple-logo linksboven.
- Klik op **Systeeminstellingen**.
- Scrol flink wat naar beneden.
- Klik op **Toetsenbord**.
- Klik achter 'Invoerbronnen' op **Wijzig**.
- Klik op het schuifje achter 'Corrigeer spelling automatisch'.

Als het schuifje blauw is, staat de functie aan.

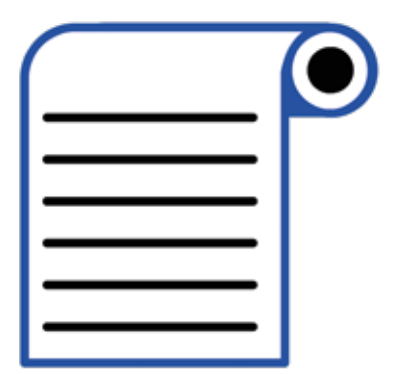

## **Word**

# **Lang document? Maak een inhoudsopgave**

Een groot Word-document gemaakt met verschillende hoofdstukken? Dan is een inhoudsopgave belangrijk. Zo vinden alle lezers snel terug waar een bepaald hoofdstuk staat.

- Open een document in Word.
- Plaats de cursor op de plek waar de inhoudsopgave moet komen.
- Klik in het lint op **Verwijzingen**.
- Klik op **Inhoudsopgave**.
- Kies een stijl, bijvoorbeeld **Automatische inhoudsopgave 1** of **Automatische inhoudsopgave 2**.

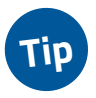

Voor de automatische inhoudsopgave moet u de koppen een stijl geven. Doe dat via het tabblad **Start** en klik bij 'Stijlen' op bijvoorbeeld **Kop 1** of **Kop 2**.

## **Chrome (computer)**

# Surfen zonder vertraging

Meerdere tabbladen gebruiken is handig. Maar als er heel veel tabbladen openstaan, reageert Chrome net iets minder snel. Daarom kan je 'Geheugenbesparing' aanzetten. Dan maakt Chrome geheugen vrij van tabbladen die niet gebruikt worden. Zo krijgen actieve tabbladen en apps meer geheugen tot hun beschikking en blijft Chrome snel. Inactieve tabbladen worden automatisch weer actief als u ernaar terugkeert.

- Open Chrome.
- Klik rechtsboven op de drie puntjes.
- Klik op **Instellingen**.
- Klik aan de linkerkant op **Prestaties**.
- Klik op het schuifje achter 'Geheugenbesparing'.

Is het schuifje blauw? Dan staat de functie aan.

# **Tips & trucs**

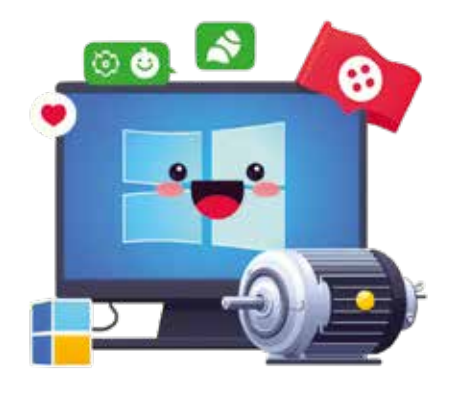

## **Windows 11**

# **Welke apps mogen gelijk starten?**

Sommige programma's gebruikt u elke keer als de computer aangaat. Denk aan een browser of een mailprogramma. Het is dan misschien fijn als die programma's samen met Windows opstarten. Andere programma's wilt u juist niet altijd gebruiken. Regel daarom zelf welke programma's automatisch starten als de computer aangaat.

- Klik op de startknop.
- Klik op **Instellingen**.
- Klik op **Apps**.
- Klik op **Opstarten**.
- Er opent een lijst met programma's die automatisch opstarten. Geef met het schuifje aan of een programma tegelijk met de pc mag starten. Staat er achter het schuifje 'Aan', dan start het programma gelijk op met Windows.

## **Instagram (app)**

# Overzicht met alleen favorieten

In het nieuwsoverzicht van Instagram staan foto's en video's van de mensen die u volgt. Als iemand een kiekje deelt, verschijnt dat in het overzicht. Volgt u veel mensen of bedrijven, dan zijn er veel berichten. Gebruik dan 'Favorieten' om alleen die gebruikers te zien waarin u altijd geïnteresseerd bent.

- Open Instagram.
- Tik bovenaan op **Voor jou**.
- Tik op **Favorieten**.
- Tik op **Favorieten toevoegen**.
- Tik op het plusteken.
- Tik op (**Account) Toevoegen** achter de accounts die u wilt toevoegen aan de favorieten.
- Tik op Android-toestellen op de pijl naar links om terug te gaan naar de nieuwe lijst met favorieten. Tik op de iPhone op **Klaar**.
- Klopt de bijgewerkte lijst? Tik dan op **Favorieten bevestigen**.
- Tik op de pijl naar links om terug te gaan naar het overzicht met alle mensen die u volgt.

Wisselen tussen 'Volgend' en 'Favorieten'? Tik op **Voor jou** en kies **Volgend** (iedereen) of **Favorieten**.

# **Digifeitje**

# Dark web: niet alleen voor criminelen

*Het dark web is een verborgen deel van het internet. Met gewone zoekmachines kan je het niet vinden. Mensen gebruiken speciale software om er toegang toe te krijgen. Op het dark web vind je allerlei verborgen sites. Soms met illegale activiteiten zoals drugshandel, kinderporno, wapenverkoop en cybercriminaliteit. Maar het dark web is ook een veilige plek voor journalisten, klokkenluiders en burgers uit landen met censuur. Denk aan Rusland, Belarus of China. Veel Chinezen gebruiken het om te communiceren zonder dat de Communistische Partij meekijkt. Mensen associëren het dark web vaak met criminaliteit. Maar het is niet bedacht door criminelen. De Amerikaanse overheid ontwikkelde het dark web in de jaren 90.*

**Een veilige plek voor mensen uit landen met censuur**

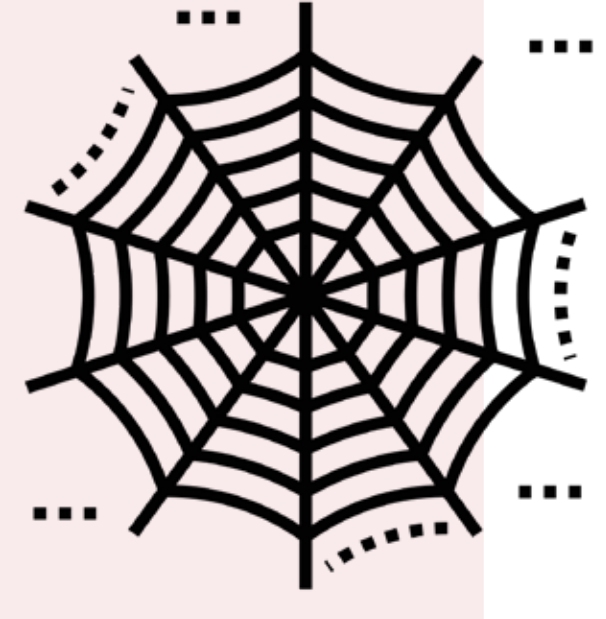

# **Tips & trucs**

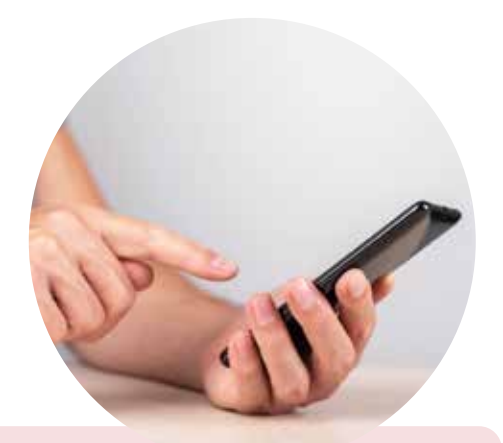

## **Android-toestel**

# **Heel snel scherm aan- of uitzetten**

Wilt u snel even kijken of er meldingen op de telefoon of tablet zijn? Het scherm activeren hoeft niet per se met de aan-uitknop aan de zijkant van het toestel. Het kan ook door twee keer achter elkaar op het scherm te tikken. Tik nogmaals twee keer om het scherm weer uit te zetten. Deze functie staat standaard aan bij toestellen met Android 11 of hoger. Lukt het niet, activeer de functie dan zo:

- Tik op **Instellingen**.
- Tik op **Geavanceerde functies**.
- Tik op **Bewegingen en gebaren**.
- Tik op de schuifjes achter '2x tikken voor inschak. scherm' en '2x tikken voor uitschak. scherm'.

Zijn de schuifjes blauw? Dan staat de functie aan.

## **Android-toestel**

# Snelle instellingen

Android-telefoons hebben een handig paneel. Het heet 'Snelle instellingen'. Veeg vanaf de bovenkant van het scherm naar beneden en je ziet het menu. Daarmee roept de gebruiker snel veelgebruikte instellingen op. Zet er bijvoorbeeld wifi mee aan of de zaklamp. De Snelle instellingen kunt u aanpassen.

- Veeg twee keer vanaf de bovenkant van het scherm naar beneden.
- Tik rechtsboven op de drie puntjes.
- Tik op **Knoppen bewerken**.
- Bovenin staan knoppen die nog niet in Snelle instellingen staan. Druk langere tijd op de knop die u wilt toevoegen.
- Sleep de knop naar een fijne plek.
- Tik op **Gereed**.

## **Android-toestel**

# Een mooi leeg scherm

Geen behoefte aan al die poespas van de telefoon? Dan is de eenvoudige stand misschien wel iets voor u. In deze stand staan alleen de belangrijkste onderdelen van de telefoon op het startscherm. Stel de eenvoudige stand zo in vanaf Android 13:

- Tik op **Instellingen**.
- Tik op **Display**.
- Tik op **Eenvoudige stand**.
- Tik op het schuifje achter 'Eenvoudige stand'.
- Sluit de instellingen.

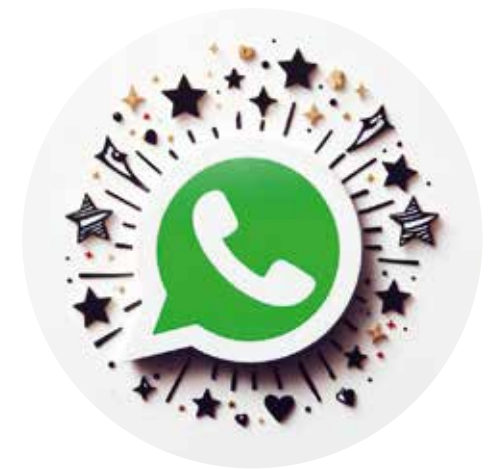

## **WhatsApp**

# Zó vind je dat ene leuke appje terug

Soms is het lastig om tussen honderden ontvangen en verstuurde appjes dat ene bericht terug te vinden. Door bijzondere berichten of foto's direct te markeren met een ster, vind je ze later snel terug.

- Open WhatsApp.
- Ga naar de chat.
- Tik langere tijd op het bericht dat u een ster wilt geven.
- Tik op de ster in het menu bovenaan (Androidtoestel) of op **Markeer met ster** (iPhone).

Berichten met ster bekijken? Tik in het overzicht met alle chats rechtsboven op de drie puntjes (Android-toestel) of tik onderaan op het tabblad **Instellingen** (iPhone). En tik daarna op **Berichten met ster**.

# **Tips & trucs**

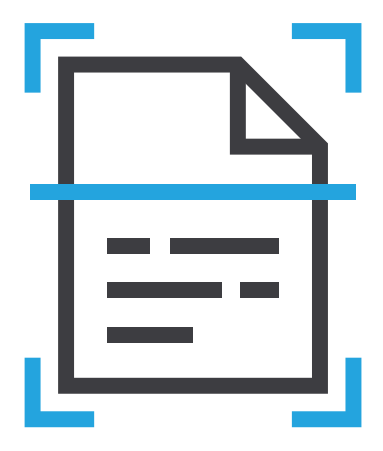

## **iPhone & iPad**

# Documenten scannen via Notities

Maak met een iPhone of iPad vliegensvlug een digitale versie van een papieren brief, factuur of ander document. Handig voor uw eigen archief. Of als u een formulier ondertekend moet terugmailen naar een instantie. Scan een brief zo in met de app Notities:

- Open Notities.
- Maak een nieuwe notitie. Tik daarvoor op het pictogram van een blad met een potlood erin.
- Tik op het pictogram van een camera.
- Tik op **Scan documenten**.
- Leg het document op tafel en richt de camera erop.
- De automatische modus staat normaal gesproken aan. Zo niet, tik dan op **Automatisch**.
- De iPhone/iPad maakt een foto van het document en maakt meteen een mooie uitsnede. Tik op **Bewaar**.

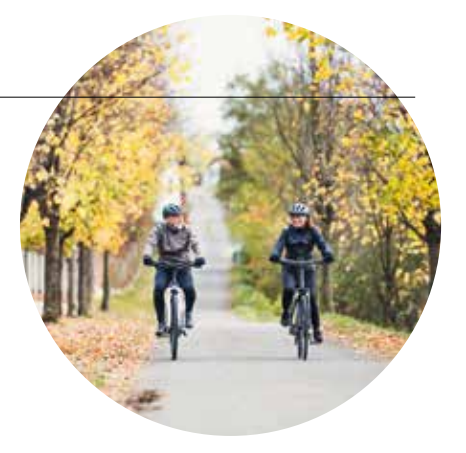

## **iPhone**

# Onderweg niet storen

Wie zijn iPhone instelt op 'niet storen' krijgt geen meldingen van mails, appjes en oproepen op zijn telefoon. Handig is dat 'niet storen' automatisch aan kan gaan als u zich sneller dan twintig kilometer per uur voortbeweegt. Zo wordt u niet afgeleid tijdens het autorijden of een ritje op de e-bike.

- Veeg vanuit de rechterbovenhoek naar beneden.
- Tik in het menu op **Focus**.
- Tik op het plusteken onderaan.
- Tik op **Autorijden** > **Pas focus aan**.
- Tik op **Automatisch antwoord**.
- Geef aan wie het automatische antwoord krijgt: **Niemand**, **Recent**, **Favorieten** of **Alle contacten**.
- Hieronder staat het bericht dat u dan verstuurt. Pas het eventueel aan.
- Tik op het pijltje linksboven.
- Scrol iets naar beneden en tik onder 'Schakel automatisch in' op **Tijdens autorijden**.
- Tik op **Automatisch**.

# **Enterquiz**

Enter staat boordevol praktische artikelen, tips en achtergrondinformatie. Wat hebt u geleerd van alle weetjes uit deze Enter? Test uw kennis met de Enterquiz. Draai de pagina om voor de juiste antwoorden.

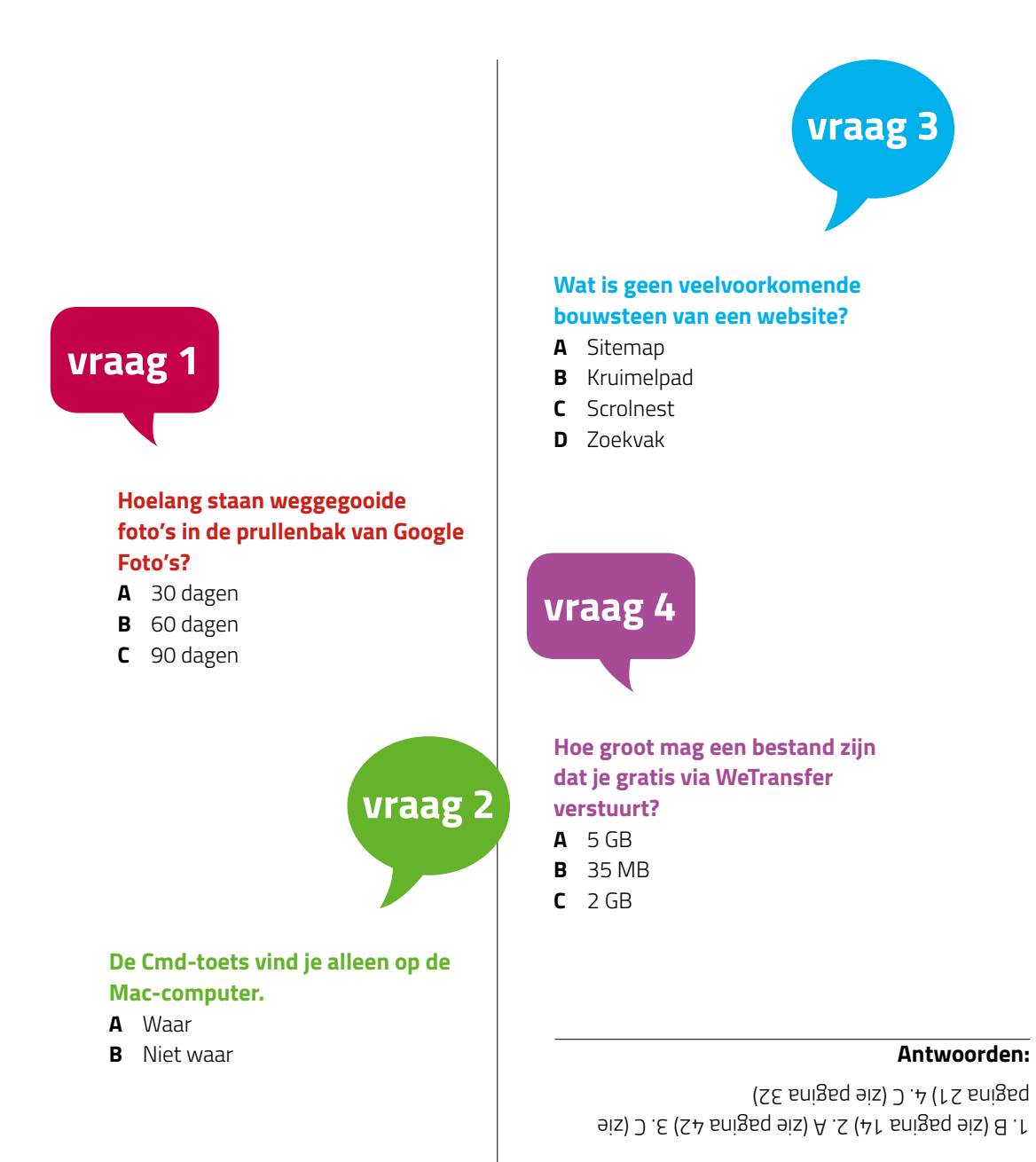

# **Woordzoeker**

Kunt u alle woorden vinden in deze woordzoeker over online fraude? De woorden staan horizontaal, verticaal, diagonaal en achterstevoren. Sommige letters komen vaker voor.

De overgebleven letters vormen samen een oplossing. De oplossing gevonden? Stuur die dan vóór 31 december 2023 per e-mail naar **woordzoeker@seniorweb.nl** Vermeld 'Woordzoeker Enter 102' en uw lidnummer in de mail. U maakt dan kans op een van onderstaande prijzen.

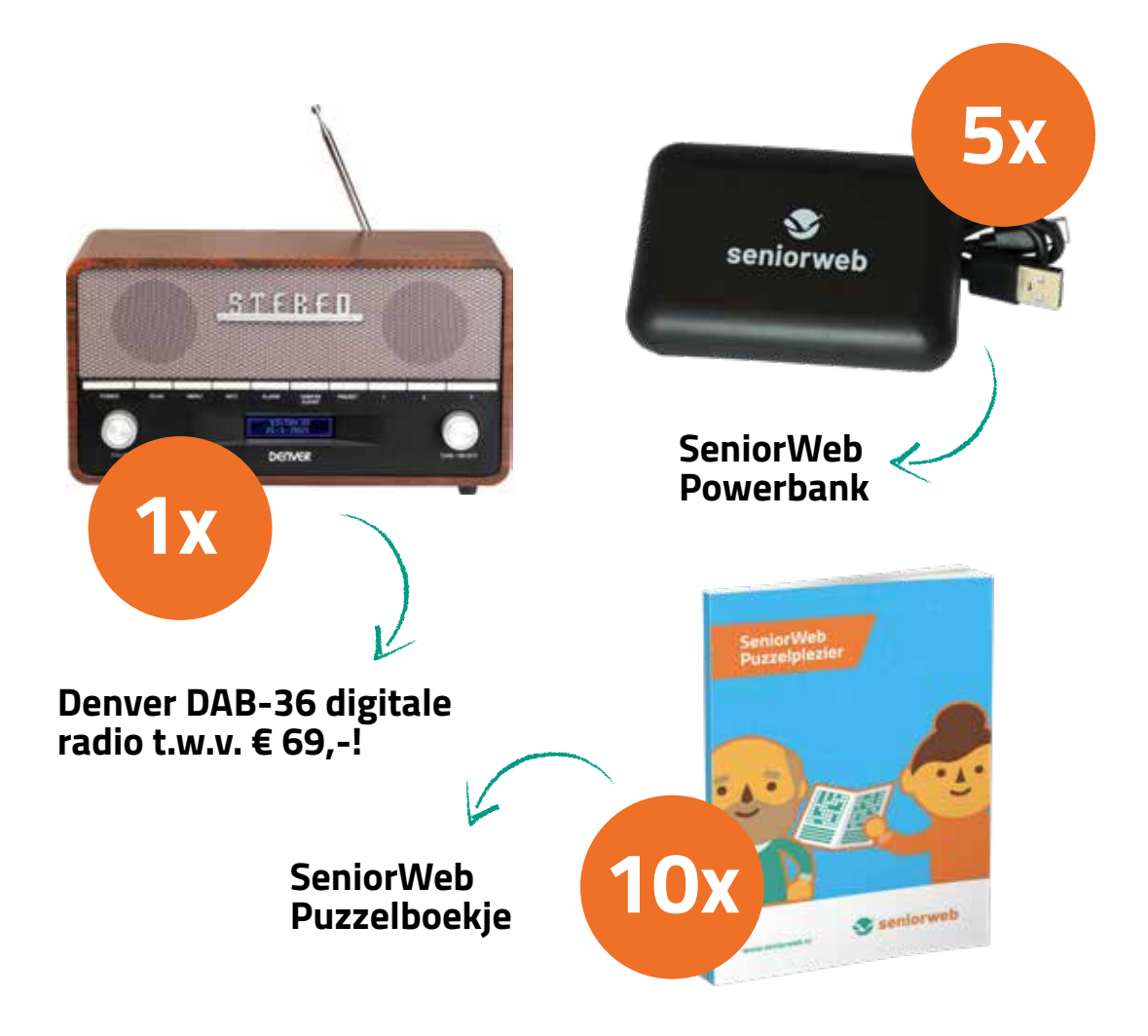

## **Woordzoeker**

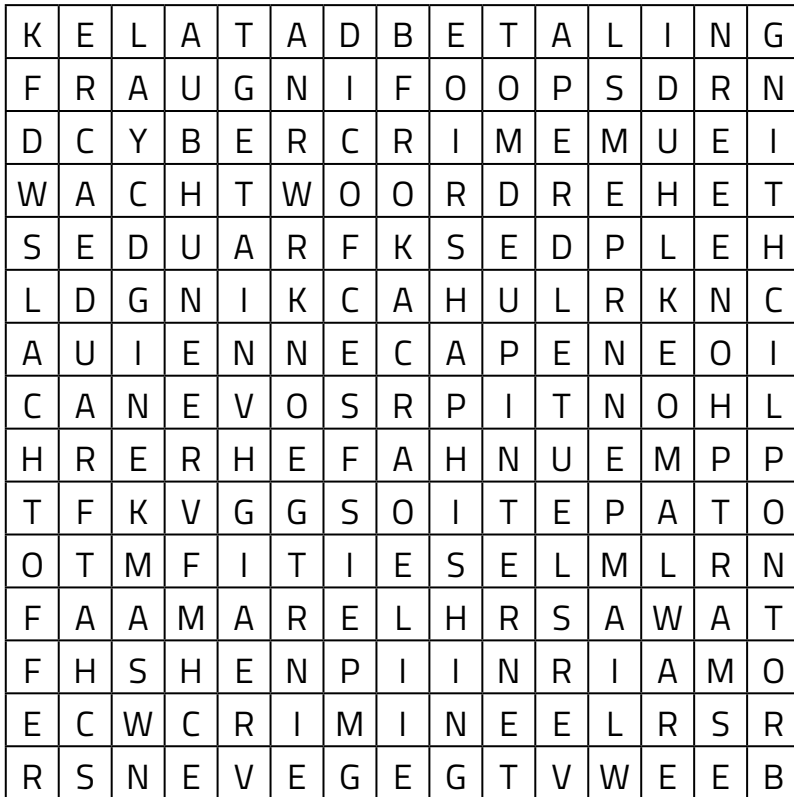

**Meer leren over online fraude? Bezoek dan seniorweb.nl/ online-fraude**

#### **Oplossing:**

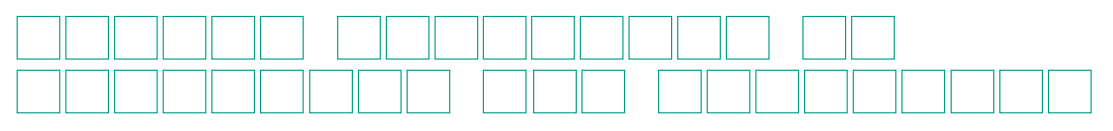

Stuur uw oplossing vóór 31 december 2023 per e-mail naar **woordzoeker@seniorweb.nl** Vermeld 'Woordzoeker Enter 102' en uw lidnummer in de mail.

## **Woordenlijst**

**AFGESCHERMD BETALING CHATFRAUDE CRIMINEEL CYBERCRIME DATALEK FRAUDEUR GEGEVENS**

**HACKING HELPDESKFRAUDE INTERNET MALWARE NEPMAIL OPLICHTING PHISHING PRIVE**

**SLACHTOFFER SMARTPHONE SPOOFING VEILIGHEID VERSLEUTELD WACHTWOORD WHATSAPP**

# **SeniorWeb Actueel**

Blijf op de hoogte van alles wat zich afspeelt bij SeniorWeb. Nieuws en achtergrondinformatie over SeniorWeb, u vindt het hier.

## **Hebt u vragen over de tablet, smartphone of computer?**

Bezoek dan de SeniorWeb Computervraagdagen! Onze geduldige en ervaren vrijwilligers helpen u graag! Bezoek van 15 tot en met 21 januari 2024 de Computervraagdagen en maak kennis met alle activiteiten van de leslocaties. Zoals inloopspreekuren, lessen, workshops en cursussen. Elke leslocatie heeft eigen openingsdagen en -tijden.

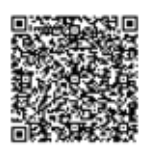

Scan de QR-code of kijk op **seniorweb.nl/leslocaties** welke leslocaties in uw buurt meedoen.

van de leden gebruikt de website/app van de zorgverzekeraar Bron: Redactie-onderzoek 2023 **67%**

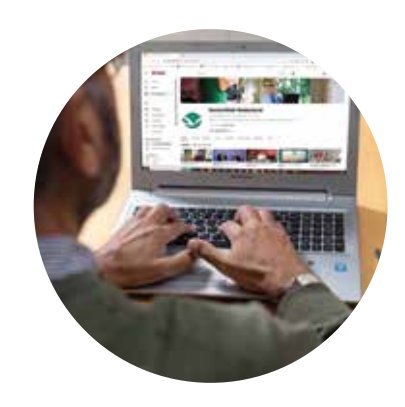

## **Nieuwe video's online**

SeniorWeb heeft weer een aantal nieuwe video's op YouTube gezet. Ze gaan over verschillende onderwerpen. Hoe maak je bijvoorbeeld een programma vast aan de taakbalk? Bekijk onder andere de volgende nieuwe video's op YouTube:

- 1 Programma aan taakbalk vastmaken (Windows)
- 2 Meerdere timers instellen (de app Samsung Klok)
- 3 Makkelijk cursor verplaatsen (iPhone/iPad)
- 4 Cursor makkelijk op goede plek krijgen (Android-toestel)

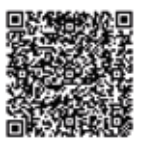

Scan de QR-code om de video's te bekijken, of ga naar **seniorweb.nl/enter102**

**Tip!** Wilt u de uitleg liever lezen? Dat kan ook. Klik dan op de link onder de YouTube-video en ga naar het artikel.

**Tekst:** Hanneke de Zeeuw en Sandra Vollema

# Even chatten met… **Bert Kunkeler**

Bert Kunkeler is sinds 2006 vrijwilliger bij SeniorWeb. Hij is actief voor de leslocatie in Dordrecht en geeft PCHulp aan Huis.

#### **Hoe bent u terechtgekomen bij SeniorWeb?**

'Iemand van mijn sportvereniging zette in 2006 SeniorWeb Dordrecht op. Hij vroeg of ik mee wilde doen. Dus hebben we gezamenlijk een stichting opgericht. Toen we de leslocatie startten, ben ik eerst begeleider en docent geweest. Later pakte ik ook de coördinatie van de locatie op.'

#### **En wat doet u nu als vrijwilliger?**

'Ik ben nog steeds leslocatiecoördinator. Daarnaast ben ik penningmeester van de stichting. Ook geef ik PCHulp aan Huis bij SeniorWeb-leden. Ik vind het heel leuk om de digitale uitdagingen van onze leden op te lossen. Zo blijf ik zelf ook op de hoogte van de digitale ontwikkelingen. En ik blijf in beweging, want voor alle computervragen pak ik zo vaak mogelijk de fiets!'

#### **Welke momenten van het vrijwilligerswerk bij SeniorWeb zijn u bijgebleven?**

'Ik ontmoet zo veel interessante personen! Zo was ik laatst bij iemand van 99 jaar op bezoek voor PCHulp aan Huis. Die meneer had al lang niet meer gecomputerd. Nu wilde hij het weer oppakken en ik mocht hem daarbij helpen. Meneer heeft de Tweede Wereldoorlog bewust meegemaakt en wil nu zijn levensverhaal opschrijven. Daarom wil hij graag weer leren computeren. Zulke verhalen maken mijn vrijwilligerswerk voor SeniorWeb interessant én afwisselend.'

Bent u een computerliefhebber? Handig met de smartphone?

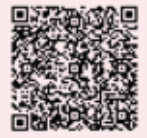

Enthousiast over sociale media? Laat senioren plezier beleven aan de digitale wereld. Word ook vrijwilliger bij SeniorWeb! Scan de QR-code of ga naar **seniorweb.nl/vrijwilligers**

# **Contact & info**

## **Hulp nodig?**

Stel uw vragen over de digitale wereld aan onze vrijwilligers van PCHulp. Bel ons, stel online een vraag of laat iemand bij u langskomen.

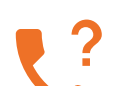

#### **Bel voor hulp**

- Bel naar 0900 20 23 000
- Elke werkdag tussen 09.00 12.00 én 13.00 16.00 uur
- Meteen antwoord
- Persoonlijk contact
- Kosten: 0,20 euro per minuut

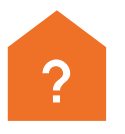

#### **Iemand helpt u thuis**

- Vraag direct hulp aan via seniorweb.nl/pchulp
- U ziet hoe de vrijwilliger het probleem oplost
- Persoonlijk contact
- Kosten: 5 euro per uur (max 25 euro), een tegemoetkoming in reiskosten (0,21 euro per km) en parkeer- en tolgeld

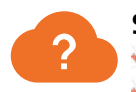

#### **Stel online een vraag**

- Ga naar seniorweb.nl/pchulp/via-internet
- Stel op elk moment van de dag uw vraag
- Alle communicatie gaat digitaal
- $\blacktriangleright$  Kosten: gratis

## **Lidmaatschap van SeniorWeb**

#### **Vragen over het lidmaatschap**

 030 - 276 99 65 (kantooruren) leden@seniorweb.nl

#### **Gegevens wijzigen**

Nieuw (mail)adres? Wijzig uw gegevens op Mijn SeniorWeb. Ga naar seniorweb.nl/mijn-seniorweb

#### **Opzeggen**

Opzeggen? Doe dat voor 1 november. De opzegging gaat het nieuwe jaar in. Mail naar [leden@seniorweb.nl](mailto:leden@seniorweb.nl) of ga naar seniorweb.nl/opzeggen

#### **Kosten 2023**

Het lidmaatschap van SeniorWeb kost 36 euro per kalenderjaar.

#### **COLOFON**

Enter is een uitgave van SeniorWeb.

#### **Hoofdredactie**  Sanne Schomaker

**Eindredactie** Sanne Schomaker, Bas Tielens

#### **Redactie**

Edwin van Amstel, Sanne Couperus, Nynke Vermaat, Esther **Schouten** 

#### **Met medewerking**

**van** Maikel Dijkhuizen, Dimitri Hakke, Simon van Kessel, Hanna Lakerveld, Mijke Schomaker, Robert Tialondo, Sandra Vollema, Hanneke de Zeeuw

**Manager Media** Berit Sluyters

#### **Vormgeving**

Sanne Heuker, Twin Media bv

#### **Fotograaf coverbeeld**  Robert Tjalondo **Covermodel** Louise van den Heuvel

**Druk** MediaCenter Rotterdam **Oplage** 150.000

#### **Redactieadres**

Postbus 222, 3500 AE Utrecht redactie@seniorweb.nl www.seniorweb.nl

#### **Advertenties**

Roularta Advertising T (035) 692 5200 advertising@roularta.nl

©SeniorWeb 2023 Niets uit deze uitgave mag worden overgenomen zonder voorgaande schriftelijke toestemming van SeniorWeb. **ISBN 1383-4975**

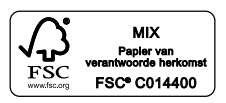

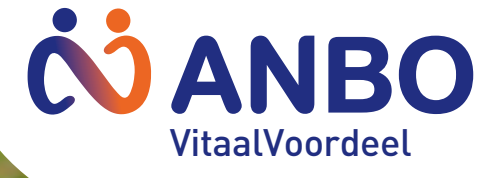

# Blijf gezond en vitaal met ANBO

Vraag **gratis** (één van) onze digitale Tipgidsen aan, om gezond en vitaal te blijven:

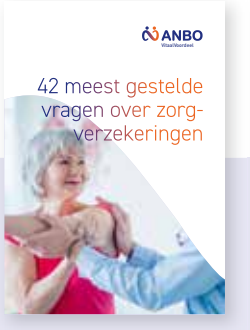

Tipgids Blijf in beweging Met deze tips blijft u fit

**O ANBO** 

**Tipgids** Zorgverzekeringen

**Tipgids** Blijf in Beweging

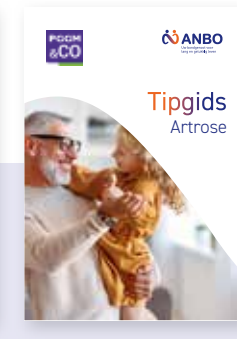

**Tipgids** Artrose

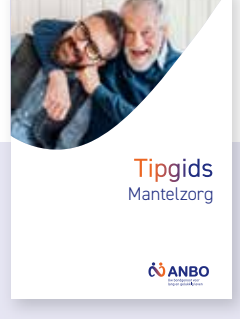

**Tipgids** Mantelzorg

Ga naar **www.anbo.nl/tipgidsen-seniorweb**  of scan de QR-code

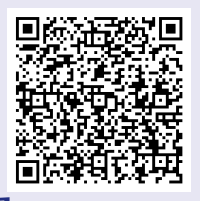

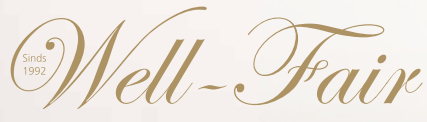

Zelfstandig en comfortabel ouder worden...

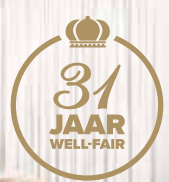

# EEN BED **voor het leven**

## **Voor nu én later**

Heerlijk uitgerust wakker worden en ook nog makkelijk uw bed op- en schoonmaken? Ontdek het comfort en gemak van een levensloopbestendig bed voor nu en later.

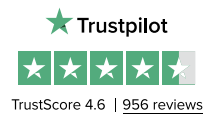

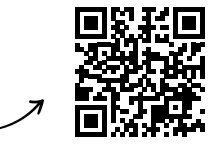

**Gratis brochure?** Bel **0341 277 010** of ga naar **www.well-fair.nl**

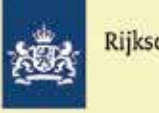

Rijksoverheid

# **Maak het oplichters** niet te makkelijk

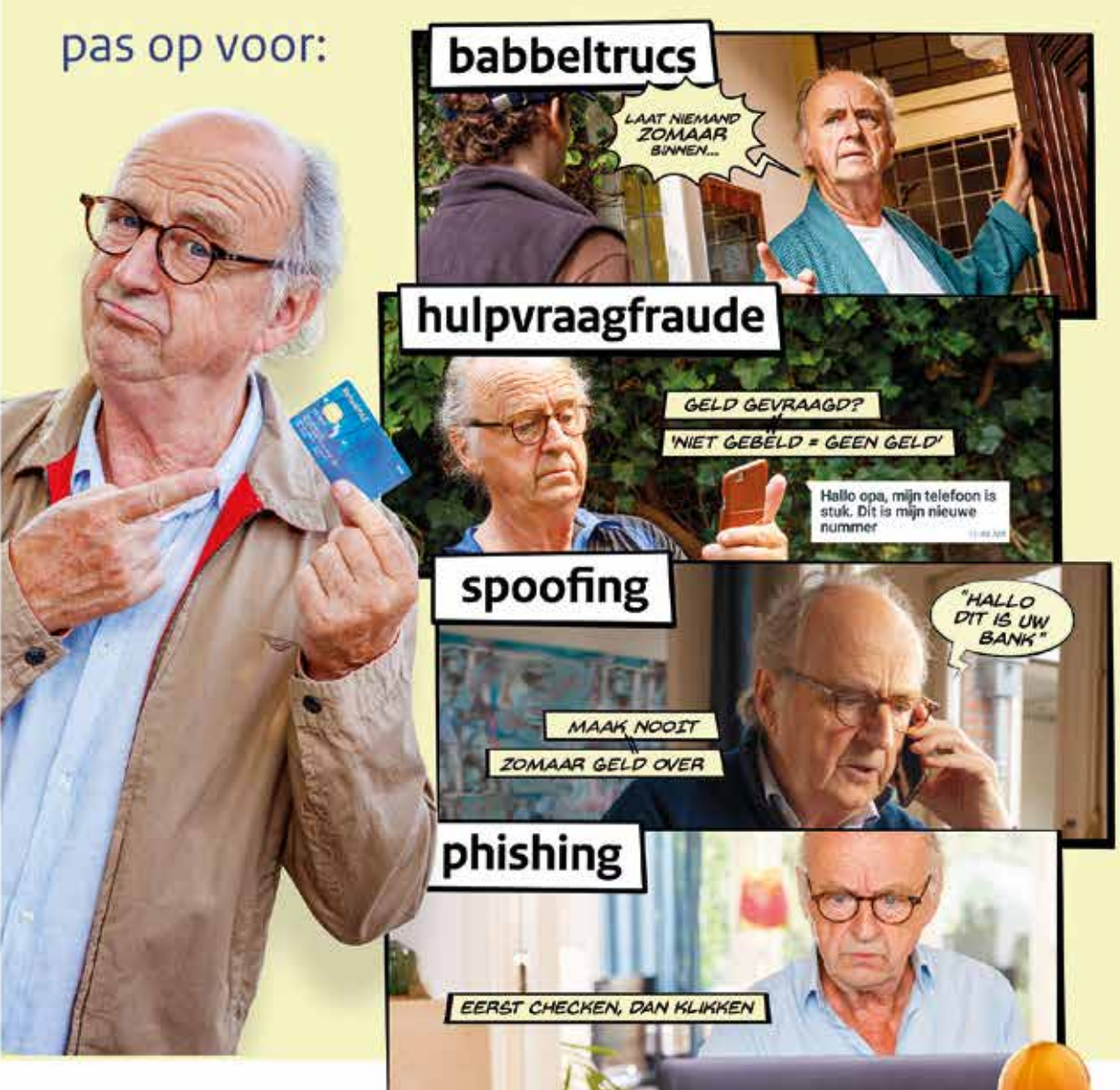

Bescherm jezelf en kijk voor tips op maakhetzeniettemakkelijk.nl

# **Exclusieve aanbieding**

# **2 Enter-opbergmappen**

*Berg al uw Enters van afgelopen jaar overzichtelijk op in een Enteropbergmap! Bestel twee mappen voor € 15,- in plaats van € 19,-. De mappen zijn gemaakt van een hoogwaardige, transparante kunststof en hebben een stalen ringband.*

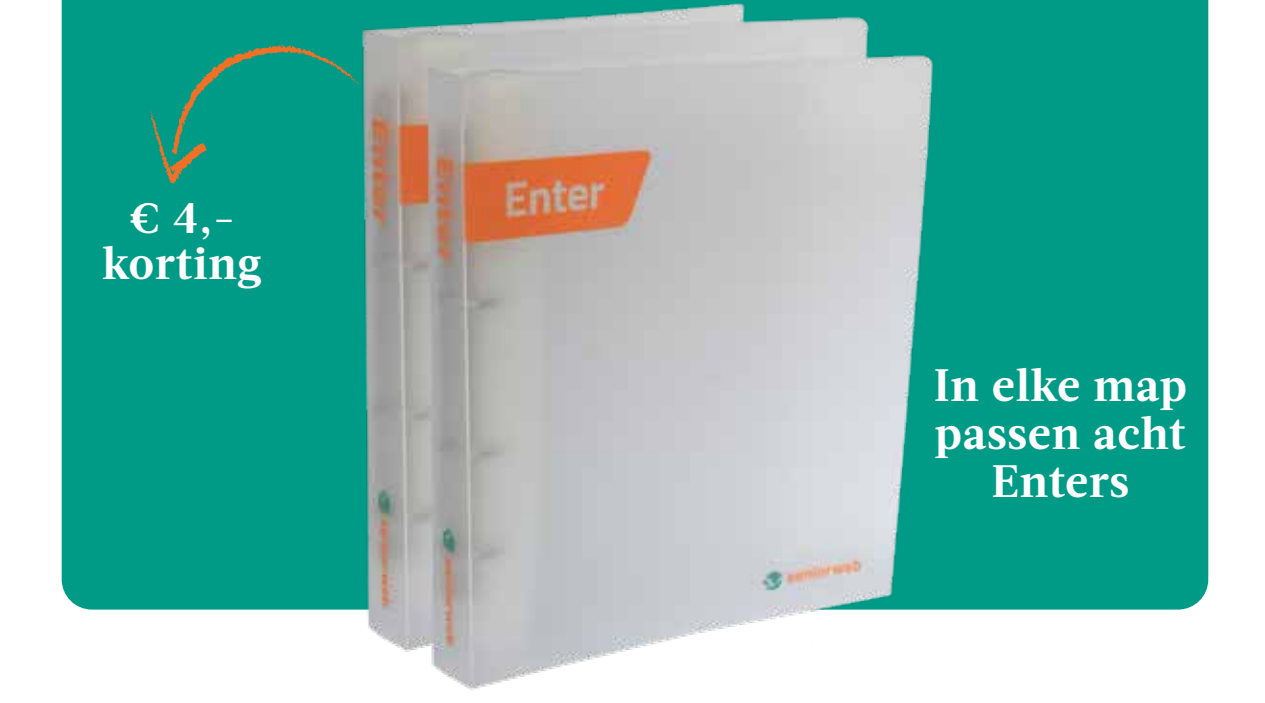

# **Bestelwijze**

Bestel via **seniorweb.nl/webwinkel** Binnen vijf werkdagen na ontvangst van de betaling wordt de bestelling opgestuurd.

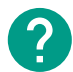

### **Meer informatie**

De genoemde prijs is inclusief verzendkosten. Ga voor het volledige assortiment boeken en accessoires, actuele prijzen en de beschikbaarheid naar **seniorweb.nl/webwinkel**

**Hulp nodig bij het bestellen?** Bel met SeniorWeb op **030 - 276 99 65**

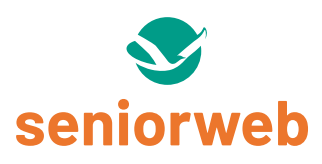